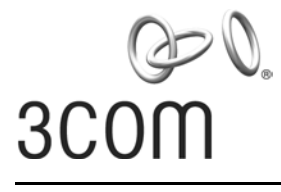

**User Guide**

# **Wireless LAN Access Point 7250**

3CRWE725075 (Model WL-455)

**<http://www.3com.com/> [http://www.3com.com/support/en\\_US/productreg/frontpg.html/](http://support.3com.com/registration/frontpg.pl)**

Published December, 2003

**3Com Corporation 350 Campus Drive Marlborough, MA 01752-3064**

Copyright © 2003 3Com Corporation. All rights reserved. No part of this documentation may be reproduced in any form or by any means or used to make any derivative work (such as translation, transformation, or adaptation) without written permission from 3Com Corporation.

3Com Corporation reserves the right to revise this documentation and to make changes in content from time to time without obligation on the part of 3Com Corporation to provide notification of such revision or change.

3Com Corporation provides this documentation without warranty, term, or condition of any kind, either implied or expressed, including, but not limited to, the implied warranties, terms or conditions of merchantability, satisfactory quality, and fitness for a particular purpose. 3Com may make improvements or changes in the product(s) and/or the program(s) described in this documentation at any time.

If there is any software on removable media described in this documentation, it is furnished under a license agreement included with the product as a separate document, in the hard copy documentation, or on the removable media in a directory file named LICENSE.TXT or !LICENSE.TXT. If you are unable to locate a copy, please contact 3Com and a copy will be provided to you.

#### **UNITED STATES GOVERNMENT LEGEND**

*If you are a United States government agency, then this documentation and the software described herein are provided to you subject to the following:* 

All technical data and computer software are commercial in nature and developed solely at private expense. Software is delivered as "Commercial Computer Software" as defined in DFARS  $252.227-7014$  (June 1995) or as a "commercial item" as defined in FAR 2.101(a) and as such is provided with only such rights as are provided in 3Com's standard commercial license for the Software. Technical data is provided with limited rights only as provided in DFAR 252.227-7015 (November 1995) or FAR 52.227-14 (June 1987), whichever is applicable. You agree not to remove or deface any portion of any legend provided on any licensed program or documentation contained in, or delivered to you in conjunction with, this User Guide.

Unless otherwise indicated, 3Com registered trademarks are registered in the United States and may or may not be registered in other countries.

3Com, the 3Com logo, and SuperStack are registered trademarks of 3Com Corporation.

Wi-Fi is a trademark of the Wireless Ethernet Compatibility Alliance.

All other company and product names may be trademarks of the respective companies with which they are associated.

**EXPORT RESTRICTIONS:** This product contains Encryption and may require US and/or Local Government authorization prior to export or import to another country.

# Contents

### **[INTRODUCTION](#page-5-0)**

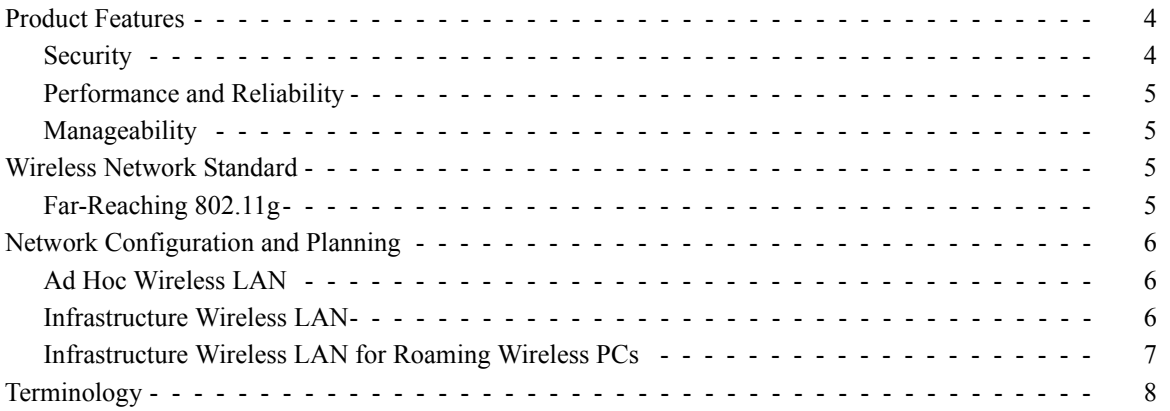

# **INSTALLING [THE ACCESS POINT](#page-11-0)**

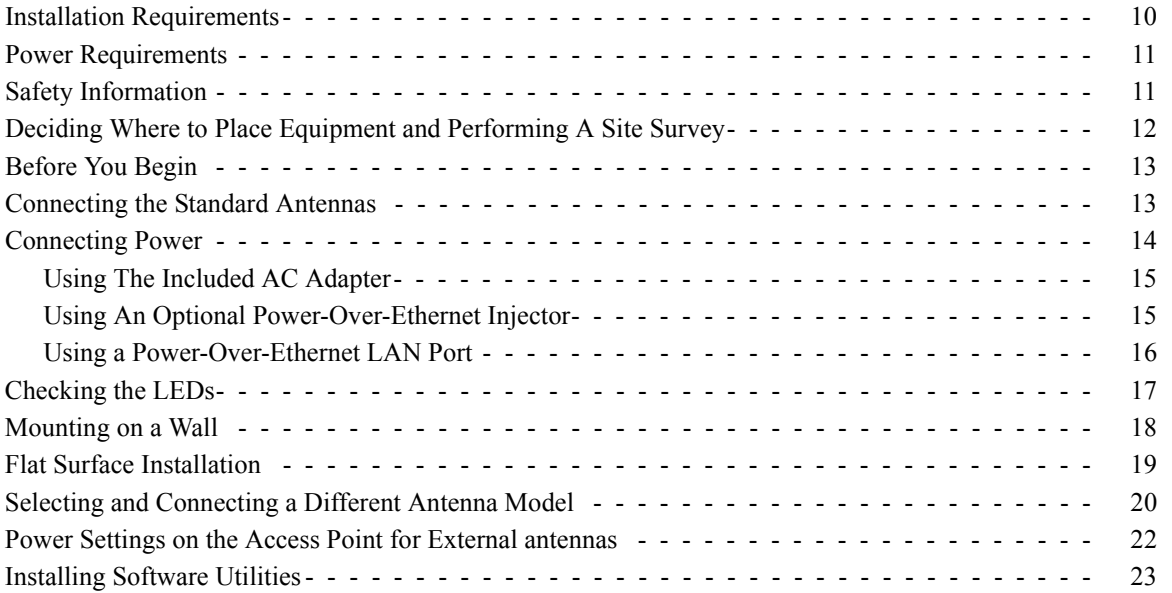

# **SYSTEM CONFIGURATION**

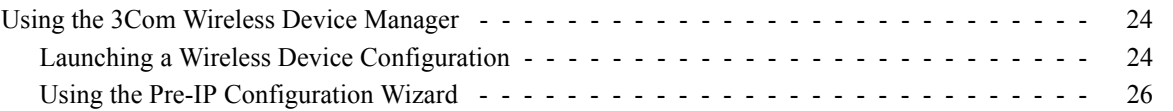

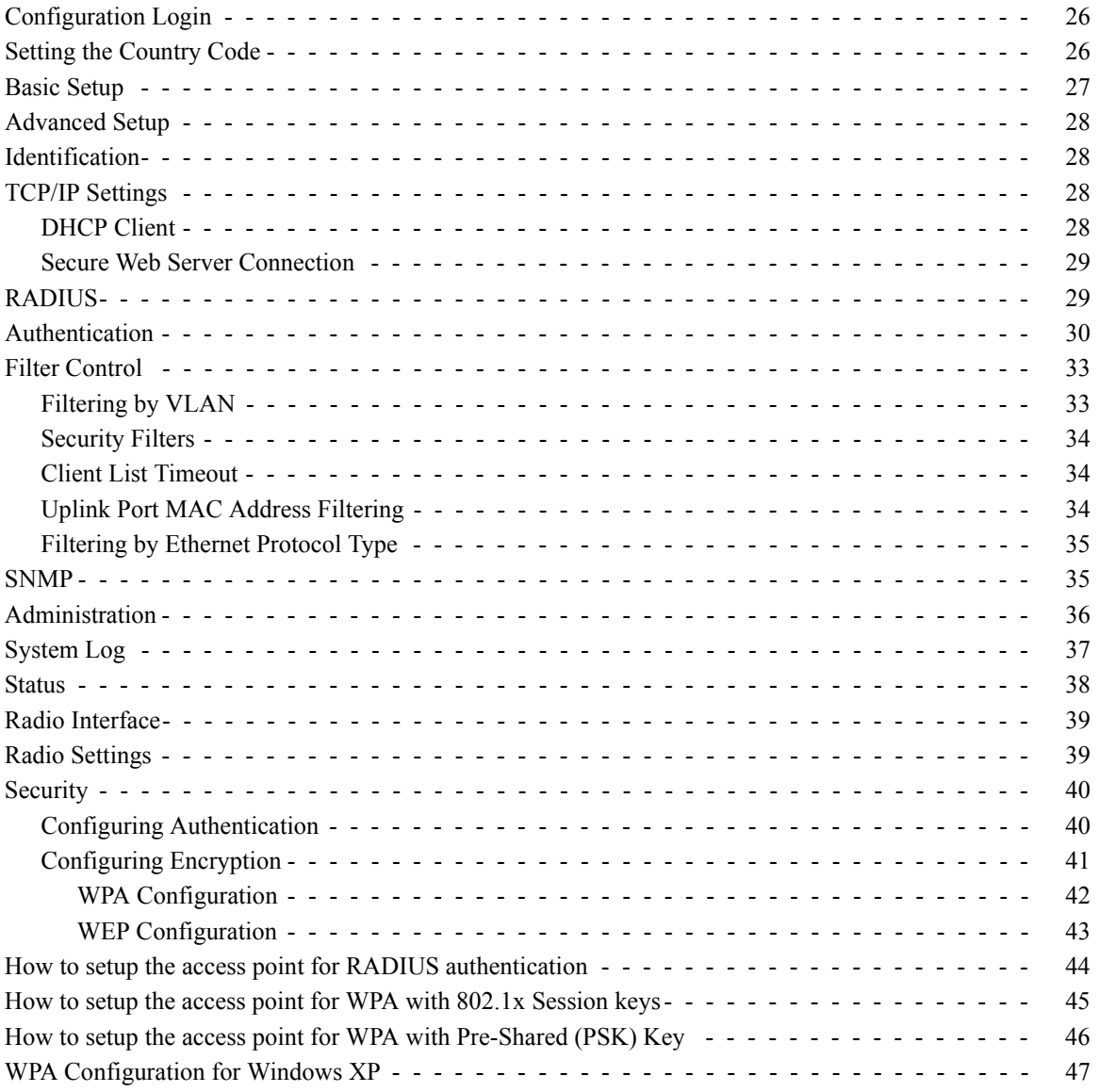

## **[TROUBLESHOOTING](#page-50-0)**

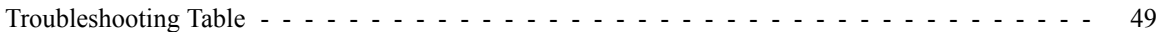

# **[TECHNICAL SUPPORT](#page-53-0)**

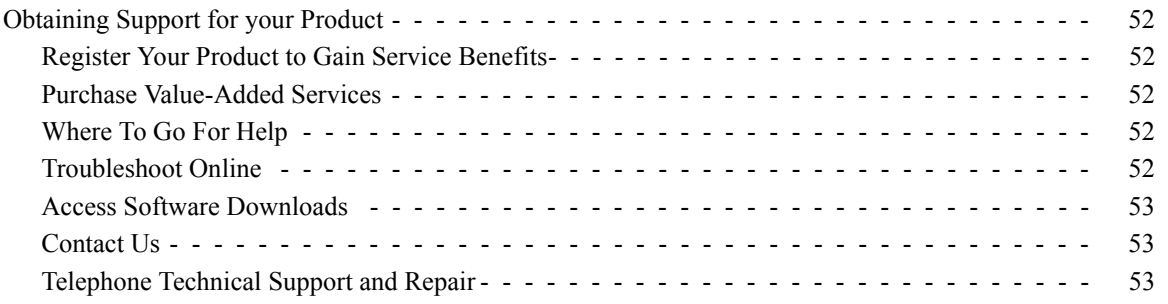

#### **[REGULATORY COMPLIANCE INFORMATION](#page-57-0)**

<span id="page-5-0"></span>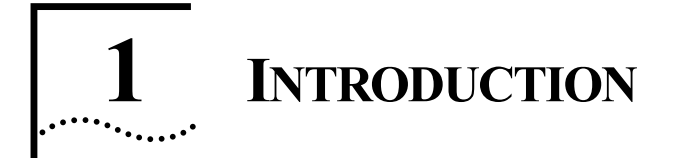

The 3Com® Wireless LAN Access Point 7250 supports 802.11g and 802.11b wireless users.

With their flexibility and unfettered access, wireless LANs are changing the way people work. Now with 3Com's enterprise-class wireless access points, you can build a cost-effective, reliable, secure wireless network that provides users with seamless connectivity to the Internet, company intranet, and the wired corporate network from anywhere they happen to be—conference room, cafeteria or office.

Industry-leading security features and comprehensive management and performance features combine to make these enterprise class wireless access points an ideal choice for organizations ready to serve their increasingly mobile workforce.

# <span id="page-5-1"></span>**PRODUCT FEATURES**

**Access Point 7250**—The single wireless interface 802.11g 2.4 GHz, 54-Mbps access point creates an enterprise-class wireless LAN supporting up to 250 simultaneous users.

#### <span id="page-5-2"></span>**SECURITY**

3Com offers one of the most robust suite of standards-based security on the market today. To protect sensitive data broadcast over the wireless LAN, 3Com supports Wireless Equivalent Privacy (WEP) RC4 40/ 64-bit, 128-bit and 152-bit shared-key encryption. 3Com strengthens this basic security mechanism with additional security features, including MAC address access control lists, IEEE 802.1x per-port user authentication with RADIUS server authentication support, Temporal Key Integrity Protocol (TKIP), Advanced Encryption Standard (AES), Wireless Protected Access (WPA) and Extensible Authentication Protocol (EAP) support: EAP-MD5, EAP-TLS, EAP-TTLS, and PEAP.

In addition to standards-based security, 3Com 128-bit Dynamic Security Link offers a high level of security, requiring a user name and password to access the wireless LAN.

#### <span id="page-6-0"></span>**PERFORMANCE AND RELIABILITY**

3Com wireless access point performance features ensure reliable and seamless connections for users wherever they roam. Automatic channel selection automatically finds the least loaded channel for interference-free communication. Auto network connect and dynamic rate shifting keep users connected through a wide variety of conditions by changing to the optimum connection speed as they move through the network.

#### <span id="page-6-1"></span>**MANAGEABILITY**

3Com offers a wide range of standards-based management support, from SNMP to 3Com Network Supervisor and HP OpenView for seamless integration with your wired network.

Wireless Infrastructure Device Manager and Wireless LAN Device Discovery tools let you configure parameters, run diagnostics, backup and restore configurations, and monitor performance from anywhere on the network using an embedded web server browser. You can also update wireless device software on multiple devices using 3Com Network Supervisor to simplify bulk updates.

With Power over Ethernet (PoE) support, the same Category 5 cable that connects your access point to the data network also provides its power. A single cable installation dramatically improves your choice of mounting configurations because you no longer need to consider AC power outlet locations. PoE support makes it easier than ever to overcome installation problems with difficult-to-wire or hard-to-reach locations.

# <span id="page-6-2"></span>**WIRELESS NETWORK STANDARD**

#### <span id="page-6-3"></span>**FAR-REACHING 802.11G**

802.11g operates in the 2.4 GHz band at up to 54Mbps. Ratified in 2003, it supports the widest coverage—up to 100 meters (328 feet). 802.11g shares the 2.4 GHz band with other popular 802.11b devices that use this unlicensed radio spectrum. Use of other devices in this frequency band can cause interference with 802.11g signals.

Consider 802.11g when you need wider coverage and vendor compatibility and you are:

• Maintaining support for existing 802.11b users and the existing wireless investment while providing for expansion into 802.11g.

- Implementing a complete wireless LAN solution, including bridges, gateways, access points and clients; Wi-Fi certification guarantees compatibility among vendors.
- Providing access to hot spots in public spaces, such as coffee shops or university cafeterias.

# <span id="page-7-0"></span>**NETWORK CONFIGURATION AND PLANNING**

<span id="page-7-3"></span>The wireless solution supports a stand-alone wireless network configuration as well as an integrated configuration with 10/100 Mbps Ethernet LANs.

The wireless network cards, adapters, and access point can be configured as:

- Ad hoc for departmental or SOHO LAN
- Infrastructure for wireless LAN
- Infrastructure wireless LAN for roaming wireless PCs

#### <span id="page-7-1"></span>**AD HOC WIRELESS LAN**

<span id="page-7-2"></span>An ad hoc wireless LAN consists of a group of computers, each equipped with a wireless adapter, connected via radio signals as an independent wireless LAN. Computers in a specific ad hoc wireless LAN must therefore be configured to the same radio channel. An ad hoc wireless LAN can be used for a branch office or SOHO operation.

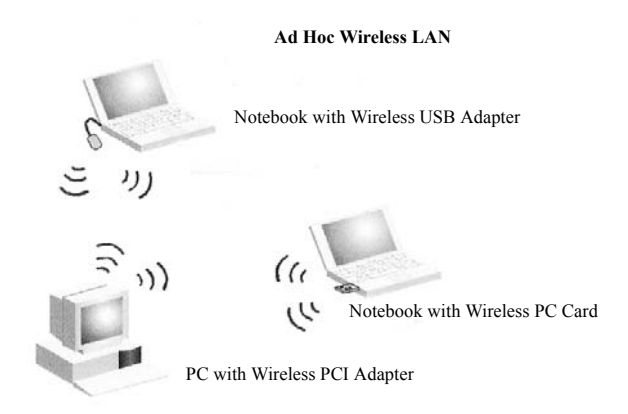

## <span id="page-8-0"></span>**INFRASTRUCTURE WIRELESS LAN**

<span id="page-8-2"></span>The access point can also provide access to a wired LAN for wireless workstations. An integrated wired/wireless LAN is called an infrastructure configuration. A Basic Service Set (BSS) consists of a group of wireless PC users, and an access point that is directly connected to the wired LAN. Each wireless PC in this BSS can talk to any computer in its wireless group via a radio link, or access other computers or network resources in the wired LAN infrastructure via the access point.

The infrastructure configuration not only extends the accessibility of wireless PCs to the wired LAN, but also increases the effective wireless transmission range for wireless PCs by passing their signal through one or more access points.

A wireless infrastructure can be used for access to a central database, or for connection between mobile workers, as shown in the following figure.

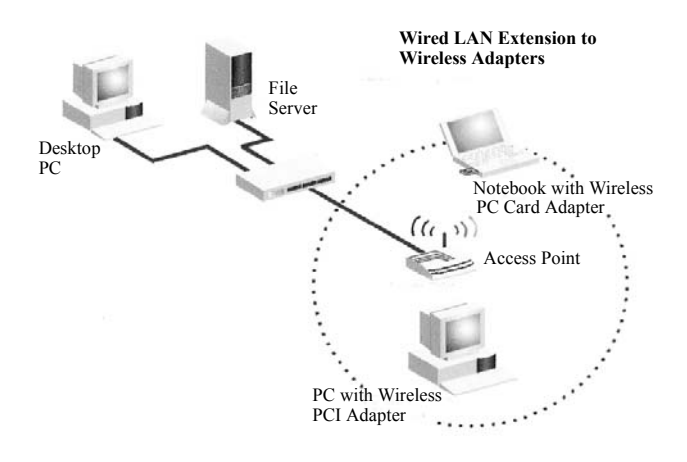

## <span id="page-8-3"></span><span id="page-8-1"></span>**INFRASTRUCTURE WIRELESS LAN FOR ROAMING WIRELESS PCS**

The Basic Service Set (BSS) is the communications domain for each access point. For wireless PCs that do not need to support roaming, set the domain identifier (SSID) for the wireless card to the SSID of the access point to which you want to connect. A wireless infrastructure can also support roaming for mobile workers. More than one access point can be configured to create an Extended Service Set (ESS). By placing the access points so that a continuous coverage area is created, wireless users within this ESS can roam freely.

**Seamless Roaming**

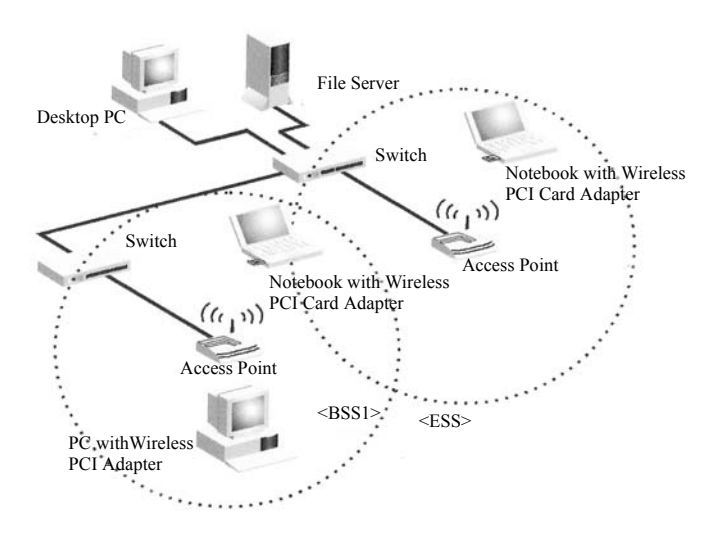

# <span id="page-9-1"></span><span id="page-9-0"></span>**TERMINOLOGY**

**Access Point**—An internetworking device that seamlessly connects wired and wireless networks.

**Ad Hoc**—An ad hoc wireless LAN is a group of computers, each with LAN adapters, connected as an independent wireless LAN.

**Backbone**—The core infrastructure of a network. The portion of the network that transports information from one central location to another central location where it is unloaded onto a local system.

**Base Station**—In mobile telecommunications, a base station is the central radio transmitter/receiver that maintains communications with the mobile radiotelephone sets within its range. In cellular and personal communications applications, each cell or micro-cell has its own base station; each base station in turn is interconnected with other cells' bases.

**BSS**—Basic Service Set. It is an access point and all the LAN PCs that are associated with it.

**CSMA/CA**—Carrier Sense Multiple Access with Collision Avoidance.

**EAP**—Extensible Authentication Protocol, which provides a generalized framework for several different authentication methods.

**ESS**—Extended Service Set. More than one BSS is configured to become an ESS. LAN mobile users can roam between different BSSs in an ESS (ESS-ID, SSID).

**Ethernet**—A popular local area data communications network, which accepts transmission from computers and terminals.

**Infrastructure**—An integrated wireless and wired LAN is called an infrastructure configuration.

**RADIUS**—Remote Access Dial-In User Server is an authentication method used in conjunction with EAP for 802.1x authentication and session based keys.

**Roaming**—A wireless LAN mobile user moves around an ESS and maintains a continuous connection to the infrastructure network.

**RTS Threshold**—Transmitters contending for the medium may not be aware of each other (they are "hidden nodes"). The RTS/CTS mechanism can solve this problem. If the packet size is smaller than the preset RTS Threshold size, the RTS/CTS mechanism will not be enabled.

**VLAN**—Virtual Local Area Network. A LAN consisting of groups of hosts that are on physically different segments but that communicate as though they were on the same segment.

**WEP**—Wired Equivalent Privacy is based on the use of security keys and the popular RC4 encryption algorithm. Wireless devices without a valid WEP key will be excluded from network traffic.

**WPA**—Wi-Fi Protected Access.

# <span id="page-11-3"></span><span id="page-11-0"></span>**2 INSTALLING THE ACCESS POINT**

This equipment must be installed in compliance with local and national building codes, regulatory restrictions, and FCC rules. For the safety of people and equipment, this product must be installed by a professional technician/installer.

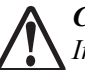

*CAUTION: Before installing, see the important warnings and cautions in ["Safety](#page-12-1)* ! *[Information" on page 11.](#page-12-1)*

# <span id="page-11-1"></span>**INSTALLATION REQUIREMENTS**

The following items are required for installation:

- Access Point 7250.
- Standard detachable antennas.
- 3Com installation CD.
- Wall-mount installation hardware (supplied): mounting plate, mounting screws, and plastic anchors for drywall mounting.
- If you do not have IEEE 802.3af Power-over-Ethernet LAN equipment, use the 3Com AC adapter that comes with the access point.
- If your LAN equipment complies with the IEEE 802.3af Power-over-Ethernet standard, you can connect directly to the equipment, and the 3Com AC adapter is not needed.
- <span id="page-11-2"></span>• Standard category 5 straight (8-wire) Ethernet cable.

The cable must be long enough to reach the power supply or the Power-over-Ethernet LAN port.

If you use the 3Com AC adapter, you need an additional Ethernet cable to connect the access point to the LAN.

• To access and use the Web configuration management system, you need a computer that is running Internet Explorer 5.0 or newer and one of the following operating systems: Windows 98, Windows ME, Windows NT 4.0 Service Pack 6, Windows 2000, or Windows XP. It is recommended that this computer become the dedicated workstation for managing and configuring the access point and the wireless network.

# <span id="page-12-0"></span>**POWER REQUIREMENTS**

<span id="page-12-2"></span>The access point complies with the IEEE 802.3af Power-over-Ethernet standard. It receives power over standard category 5 straight (8-wire) Ethernet cable. Installation requires the use of either the 3Com AC adapter or IEEE 802.3af compliant power supply equipment (output power rated 48 V dc  $\omega$ ) 350 mA maximum). Such equipment must be safety certified according to UL, CSA, IEC or other applicable national or international safety requirements for the country of use. All references to the AC adapter in this document refer to equipment that meets these requirements.

Because the AC adapter plug is the only means of disconnecting the access point from power, make sure the power outlet is accessible.

See "Using the Included AC Adapter" on page 15 and ["Using a Power-Over-Ethernet](#page-18-0)  [LAN Port" on page 17](#page-18-0).

<span id="page-12-3"></span>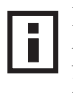

**Note:** For use of the 3Com AC adapter (part number 61-0107-000) in Norway: This product is also designed for use on an IT power system with phase-to-phase voltage of 230 V.

# <span id="page-12-1"></span>**SAFETY INFORMATION**

This equipment must be installed in compliance with local and national building codes, regulatory restrictions, and FCC rules. For the safety of people and equipment, only professional network personnel should install the access point, cables, and antennas.

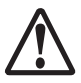

*CAUTION: If you supply your own Ethernet cable for connecting power, be sure that it is category 5 straight-through (8-wire) cable that has not been altered in any way. Use of nonstandard cable could damage the access point.*

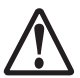

*CAUTION: To comply with FCC radio frequency (RF) exposure limits, a minimum body-to-antenna distance of 1 meter (3 feet) must be maintained when the access point is operational.*

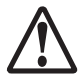

*CAUTION: To avoid possible injury or damage to equipment, you must use either the provided power supply or IEEE 802.3af compliant power supply equipment that is safety certified according to UL, CSA, IEC, or other applicable national or international safety requirements for the country of use. All references to power supply in this document refer to equipment meeting these requirements.*

*CAUTION: The 3Com AC adapter (part number 61-0107-000) input relies on a 16A rated building fuse or circuit protector for short circuit protection of the line to neutral conductors.* 

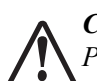

Î.

*CAUTION: It is the responsibility of the installer to ensure that the Power-over-Ethernet (POE) power supply is properly connected. Connection to any other device, such as a standard Ethernet card or another POE supply, may result in permanent damage to equipment, electric shock, or fire. Refer to the installation instructions for proper installation*

# <span id="page-13-0"></span>**DECIDING WHERE TO PLACE EQUIPMENT AND PERFORMING A SITE SURVEY**

<span id="page-13-1"></span>The access point is ideally designed for vertical installation on a wall surface, but can also be flat-surface mounted in an elevated location where it will not be disturbed. Ceiling installation is not recommended.

Whether you choose to mount the access point on a wall or place it on a flat surface, make sure to select a clean, dry location that is elevated enough to provide good reception and network coverage. Do not mount the access point on any type of metal surface. Do not install the access point in wet or dusty areas. The site should not be close to transformers, heavy-duty motors, fluorescent lights, microwave ovens, refrigerators or any other electrical equipment that can interfere with radio signals.

If you are connecting the access point to a wired network, the location must provide an Ethernet connection. You will need to run an Ethernet cable from the power supply to the access point.

An access point provides coverage at distances of up to 100 Meters (300 Feet). Signal loss can occur if metal, concrete, brick, walls, floors or other architectural barriers block transmission. If your location includes these kinds of obstructions, you may need to add additional access points to improve coverage.

Configuring a wireless LAN can be as easy as placing a 3Com Wireless Access Point in a central area and making the necessary connections to the AP and the clients. However, installing multiple Access Points may require more planning. Using the 3Com Site Survey tool (located on the installation CD) can help you determine if your wireless LAN connectivity and throughput is adequate and all users are covered by an Access Point.

If you plan to use an optional antenna instead of the standard detachable antennas that are supplied, review ["Selecting and Connecting a Different Antenna Model" on](#page-21-0)  [page 20](#page-21-0) before selecting the final location and be sure to allow for routing the antenna cable as required.

For optimal performance, ensure the access point operates in temperature ranges between 0° C to 40° C (32° F to 104° F). When used with external antennas, the access point operating temperature range must be  $15^{\circ}$  C to  $40^{\circ}$  C (59° F to 104° F).

<span id="page-14-0"></span>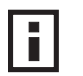

**NOTE:** Regulatory restrictions dictate that when this device is operational, the minimal body-to-antenna distance is 1 Meter (3 Feet).

# <span id="page-14-1"></span>**BEFORE YOU BEGIN**

<span id="page-14-2"></span>Record the access point MAC address and serial number in a safe place before the access point is installed in a hard-to-reach location. The MAC address is printed on the back of the access point housing.

The following illustration shows the front and rear views of the access point, including the LEDs and connecting ports.

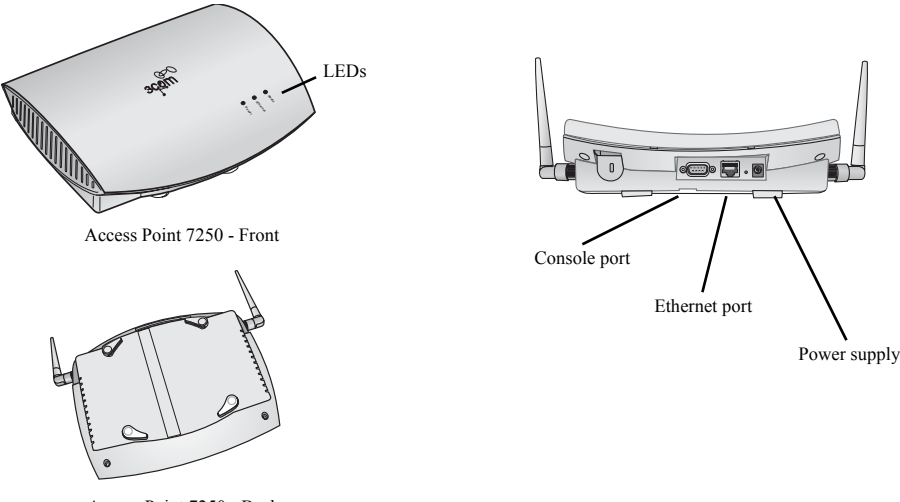

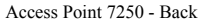

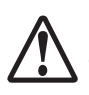

*CAUTION: Do not connect a telephone cable into the Ethernet port; doing so can cause serious damage to the access point.* !

# <span id="page-15-0"></span>**CONNECTING THE STANDARD ANTENNAS**

<span id="page-15-2"></span>The Access Point 7250 is supplied with standard detachable antennas. These should be attached before the access point is installed. If using alternate antennas, see ["Selecting](#page-21-0)  [and Connecting a Different Antenna Model" on page 20](#page-21-0).

**1** Carefully unpack the standard detachable antennas.

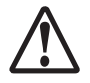

*CAUTION: Do not handle the antenna tips, especially after they are connected to the access point, as this could lead to electrostatic discharge (ESD), which could damage the equipment.*

- **2** Screw an antenna into each of the sockets in the access point housing.
- **3** Hand-tighten the antennas at the very base of the SMA connectors without handling the antenna tips.
- **4** Position the antennas so they turn out and away from the access point at a 45-degree angle. After network startup, you may need to adjust the antennas to fine-tune coverage in your area.

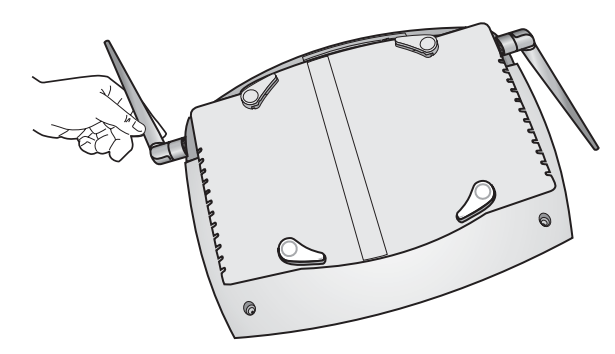

Depending on the coverage required for your site, you may want to replace the standard detachable antennas with one of the external antennas available for use with the access point. See "Selecting and Connecting a Different Antenna Model" [on page 20](#page-21-0).

# <span id="page-15-1"></span>**CONNECTING POWER**

<span id="page-15-3"></span>It is advisable to connect the power and check the Ethernet cables and LEDs before installing the unit in a hard-to-reach location.

<span id="page-15-4"></span>The access point complies with the IEEE 802.3af Power-over-Ethernet standard. It receives power over a standard category 5 straight (8-wire) Ethernet cable.

There are three ways to supply power to the access point:

- Use the AC adapter included with the Access Point 7250
- <span id="page-16-1"></span>• Use a 3Com Integrated Power-over-Ethernet power supply. In this case, you need to supply a second Ethernet cable to connect to the wired LAN.
- Connect the access point directly to your own power-over-Ethernet hub or switch, which must also comply with the IEEE 802.3af standard.
- If you supply your own Ethernet cable for connecting power, be sure that it is standard category 5 straight-through (8-wire) cable that has not been altered in any way. Use of nonstandard cable could damage the access point.

## <span id="page-16-0"></span>**USING THE INCLUDED AC ADAPTER**

The power supply included with the Access Point 7250 is an AC adapter.

- **1** Connect the power cord to the AC adapter and plug the cord into a power outlet.
- **2** Connect the DC power into the Access Point 7250.

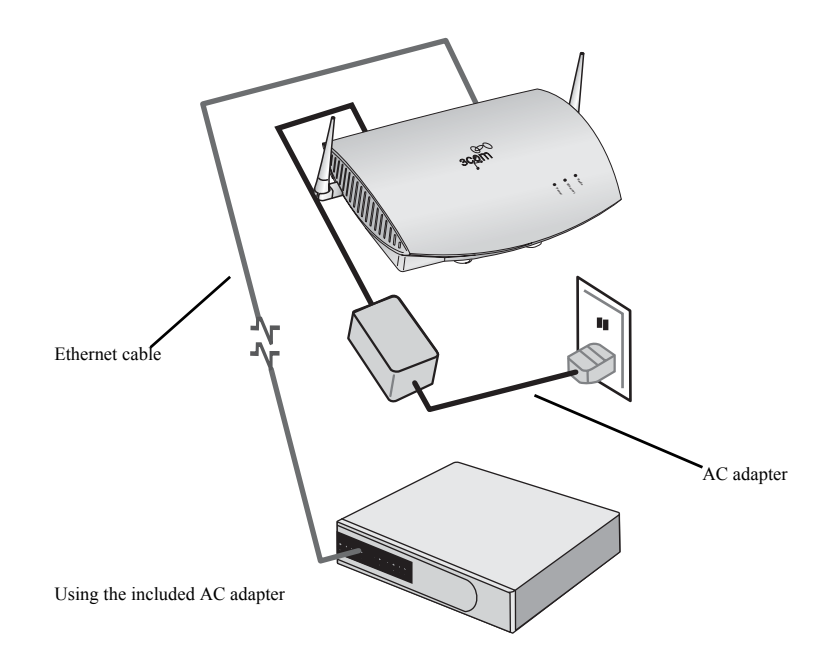

## <span id="page-17-0"></span>**USING AN OPTIONAL POWER-OVER-ETHERNET INJECTOR**

*CAUTION: To avoid damaging network equipment, make sure that the cables are connected from access point to power supply to LAN as shown above and described below.*

<span id="page-17-1"></span>The Power-Over-Ethernet Injector can be located at any point between the access point and the LAN access port, wherever a convenient power outlet exists. If you supply your own Ethernet cable for connecting power, be sure that it is standard category 5 straight-through (8-wire) cable that has not been altered in any way. Use of nonstandard cable could damage the access point.

Refer to the illustration below, and follow these steps:

**?** 

- **1** Connect one end of the Ethernet cable to the Ethernet port on the access point.
- **2** Connect the other end of the Ethernet cable to the port labeled *To Access Point* on the power supply.
- **3** Connect the power cord to the power supply and plug the cord into a power outlet.
- **4** To link the access point to your Ethernet network, plug one end of another Ethernet cable into the port labeled To *Hub/Switch* on the power supply, and plug the other end into a LAN port (on a hub or in a wall).

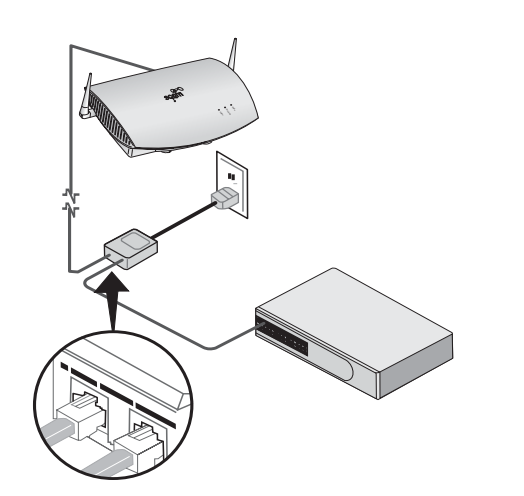

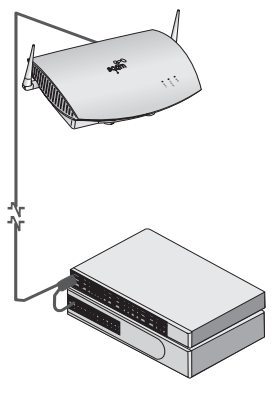

Using an Optional Power-over-Ethernet Injector

Using an Optional Power-over-Ethernet LAN Port

## <span id="page-18-0"></span>**USING A POWER-OVER-ETHERNET LAN PORT**

If your LAN equipment complies with the IEEE 802.3af power-over-Ethernet standard, you can connect the access point directly to a LAN port. For example, the illustration above right shows a connection through a 3Com Ethernet Power Supply to a 3Com SuperStack® Switch.

# **CHECKING THE LEDS**

When power is connected, the access point LEDs light. The illustration and the following table describe the LEDs and their functions.

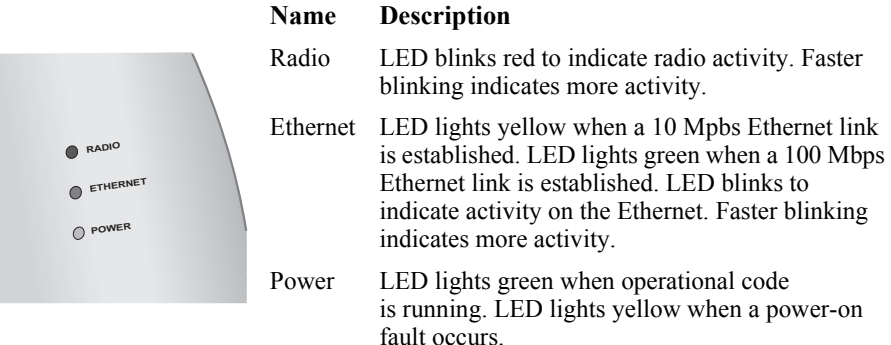

# **MOUNTING ON A WALL**

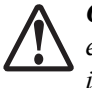

*CAUTION: The mounting plate is designed for wall mount installation only. To avoid equipment damage and possible injury, do not use the mounting plate for a ceiling installation.*

<span id="page-19-0"></span>The access point comes equipped with all the necessary hardware for mounting on a wall, including a mounting plate. For a secure installation, the mounting plate should be placed perpendicular to the floor, with the arrow pointed up, as indicated on the mounting plate, with the smooth side against the wall.

**1** Install the mounting plate as shown in the following illustration, on either a stud (or other hard wall surface), or onto drywall.

<span id="page-19-1"></span>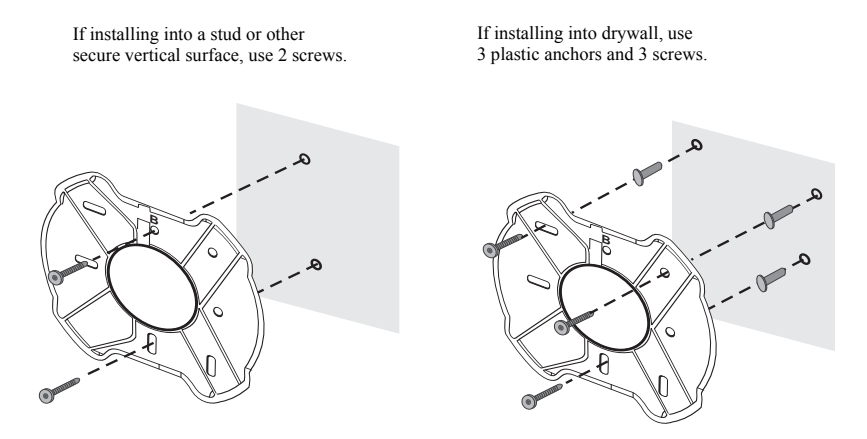

- Allow for a clearance of at least 25 cm (10 Inches) between the ceiling and the top of the mounting plate.
- Orient the bracket with the letter "B" at the top of the bracket.
- For installation on a wall stud, install the top screw into the stud, as shown at left in the illustration, and then vertically align the mounting plate before installingthe bottom screw.
- For installation on to drywall, mark three screw holes using the mounting plate as a template for vertical alignment, as shown at right in the illustration above.
- Use a 5-mm (3/16-in.) drill bit if using the plastic anchors provided.

For drywall mounts, you can route the cable through either a side or center opening for a seamless appearance using one of the methods illustrated below.

Alternatively, you can simply attach the Ethernet cable to the side of the unit, allowing it to trail along the wall.

- If you have routed the Ethernet cable through the center opening, secure the cable on the hook located on the mounting plate as shown in the illustration below.
- **2** Connect the Ethernet cable to the Ethernet port on the access point.
- **3** Connect the power cable to power port on the rear panel of the access point.
- **4** Position the access point at an angle to the mounting plate bayonet connection and turn the unit clockwise until it snaps into place, as shown below.

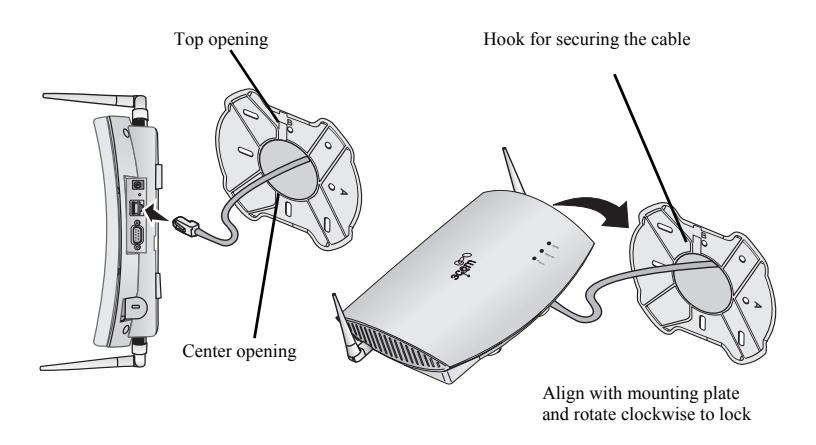

# <span id="page-20-0"></span>**FLAT SURFACE INSTALLATION**

<span id="page-20-1"></span>The access point can also be placed on a flat surface such as a table, desktop or filing cabinet. Do not install the access point on any type of metal surface. If you choose a flat surface mount, select a location that is clear of obstructions and provides good reception.

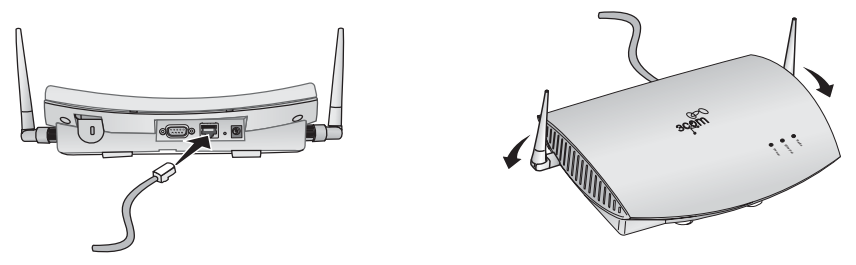

Connect Ethernet cable **Rotate antennas for best reception** 

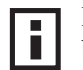

**Note**: Regulatory restrictions dictate that when this device is operational, the minimal body-to-antenna distance is 1 Meter (3 Feet).

# <span id="page-21-0"></span>**SELECTING AND CONNECTING A DIFFERENT ANTENNA MODEL**

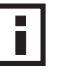

#### **Important Notes:**

• For FCC regulatory compliance reasons, in the United States, Canada, and other countries governed by FCC guidelines, external antennas can only be used in an access point operating temperature range of  $15^{\circ}$  C -  $40^{\circ}$  C ( $59^{\circ}$  F -  $104^{\circ}$  F).

If the access point is used with an external antenna you must also purchase an antenna cable. For maximum efficiency, use the shortest antenna cable possible. Antenna cables induce signal loss, which will limit the radiated power output and range of the access point. Of the options available, we recommend the 3Com 6-foot Antenna Cable (3CWE480).

The standard detachable antennas supplied with the Access Point 7250 are suitable for a broad variety of environments. If you require a different type of antenna for the Access Point 7250, several options are available by model number from the 3Com Web site (www.3Com.com).

For each of the antenna models, you will need either a 6-foot accessory cable (model 3CWE480) or a 20-foot accessory cable (model 3CWE481) to provide the transition from the SMA connector on the access point to the N-type connector on the antenna.

To ensure the physical safety of anyone near the antenna and to prevent damage to the access point, follow the building codes for antenna installations in your area.

Antennas can be connected to either side of the access point after the standard detachable antennas have been removed, as shown below.

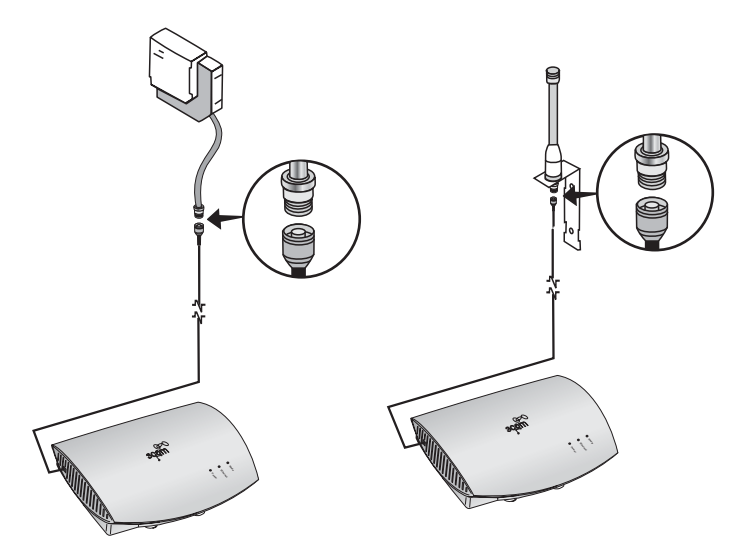

- **1** Position the antenna so that there are minimal obstacles between it and any client with which it will communicate. While maintaining a direct line of sight between the antenna and a client is not strictly necessary, such an arrangement helps to ensure a strong signal. Ensure that access is available for routing the antenna cable from the antenna to the access point.
- **2** If they are installed, remove both arms of the standard detachable antennas, making sure not to handle the tips of the antennas.
- **3** Connect one end of the optional antenna cable to the antenna and secure the antenna in place.
- **4** Connect the free end of the antenna cable to either side connection on the access point, as shown in the illustration above.
- **5** Make certain that the antennas and antenna masts are appropriately grounded to prevent injury or damage from lightning strikes.

# <span id="page-23-0"></span>**POWER SETTINGS ON THE ACCESS POINT FOR EXTERNAL ANTENNAS USA**

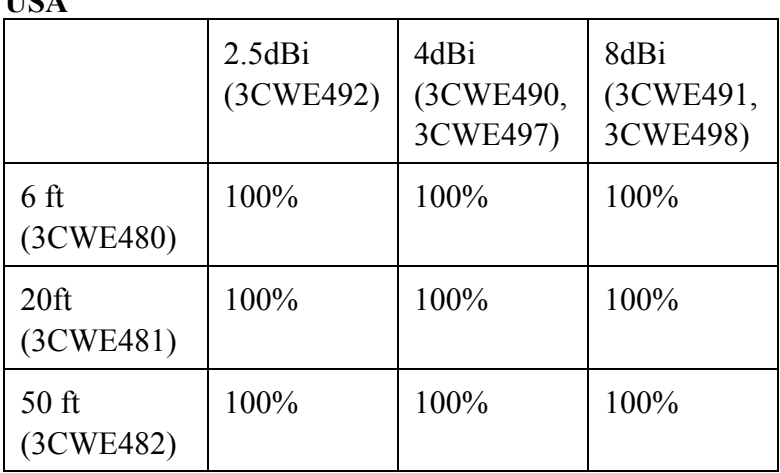

#### **European Community**

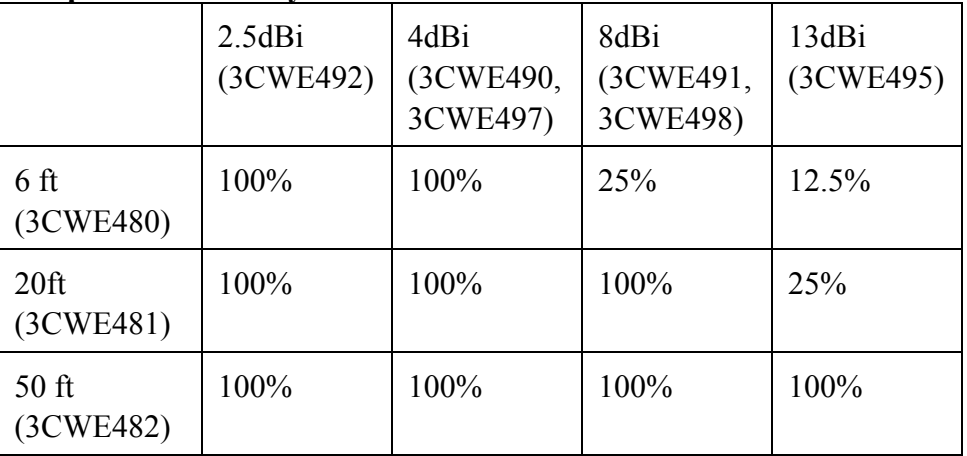

# <span id="page-24-0"></span>**INSTALLING SOFTWARE UTILITIES**

The installation CD includes documentation and software utilities to help you set up and administer the wireless components of your network.

To view product documentation, select *View the Documentation* from the CD Startup Menu and then select the item you wish to view.

The software Tools and Utilities include:

- <span id="page-24-3"></span>• **3Com Wireless Infrastructure Device Manager.** Use this tool to discover access points and select devices for administrative changes.
- <span id="page-24-1"></span>• **3Com 3CDaemon Server Tool.** This tool can act in four different capacities:
	- As a TFTP Server, necessary for firmware upgrades, and backup and restore functions. Use this option if you do not have a TFTP server set up.
	- As a SysLog Server, which is necessary to view SysLog messages.
	- As an optional TFTP Client.
	- As an optional FTP Server.
- <span id="page-24-2"></span>• **3Com Network Supervisor.** The 3Com Network Supervisor (3NS) graphically discovers, maps, and displays network links and IP devices, including 3Com wireless access points. It is not required for access point management.
- **3Com Site Survey Tool.** This utility assists in selecting the best location for your access point before installing the device permanently. Use the Site Survey Tool to determine if the intended mounting locations will provide adequate coverage with good signal strength and quality.
- **Internet Explorer 5.5.** This browser is included for those who do not have a suitable browser.

<span id="page-24-4"></span>To install a tool from the CD:

- **1** Power up the computer and put the 3Com CD in the CD-ROM drive.
- **2** The setup menu should appear when the CD autostarts. If no menu appears, you can run the setup.exe startup program from the Windows Start menu. For example, if your CD drive is the D drive: Start / Run / d:setup.exe.
- **3** From the CD startup menu, select *Tools and Utilities*.
- **4** Select the item you want to install and follow the instructions on the screen.

# **3 SYSTEM CONFIGURATION**

<span id="page-25-3"></span>The access point can be configured using a Web browser that has Java support (Internet Explorer 5.0 or newer). Using the Web management interface, you can configure the access point and view statistics to monitor network activity.

<span id="page-25-2"></span>The 3Com Wireless Infrastructure Device Manager helps you locate 3Com wireless LAN devices on the network, select a device and view its properties, and launch the device's configuration in your Web browser. To configure a device, the device manager must be installed on a computer that has an Ethernet adapter and is running a supported Windows operating system and Web browser.

# <span id="page-25-0"></span>**USING THE 3COM WIRELESS DEVICE MANAGER**

<span id="page-25-5"></span>After the 3Com Wireless Device Manager is installed, ensure that the device to be configured is either wired to the network, associating with the wireless network, or connected directly to the computer, and connected to power. If more than one device using the factory default name is connected, make a note of the MAC address of the device you want to select so that you can identify it in the device manager.

## <span id="page-25-1"></span>**LAUNCHING A WIRELESS DEVICE CONFIGURATION**

If you do not have a DHCP server on your network, it can take up to one minute for a device to become discoverable after it has been powered up.

<span id="page-25-4"></span>**1** To launch the 3Com Device Manager, select *Start /Programs /3Com Wireless/Wireless Infrastructure Device Manager*.

If you have more than one network adapter installed on your computer, you may be prompted to choose a network adapter. Choose the appropriate adapter and click *OK*.

<span id="page-25-6"></span>The Wireless Network Tree appears in the 3Com Wireless Infrastructure Device Manager window. The tree lists all WLAN service areas on the network and expands to show the 3Com wireless LAN devices that are associated to each service area. Devices in a different subnet than your computer are identified with <span id="page-26-3"></span>exclamation points (!). You can refresh this display by clicking *Refresh*. You should refresh the display, for example, after you change a device IP address.

**2** In the Wireless Network Tree, select the device you want to configure.

<span id="page-26-4"></span><span id="page-26-1"></span>If more than one wireless LAN device appears in the tree and you are not sure that you have selected the right one, click *Properties* and check the MAC address to verify that it is the one you want.

- **3** Click *Configure*.
	- If the selected device is on the same subnet as your computer, the configuration management system main page appears in your Web browser. (If a password is set on the device, enter it when prompted.)
	- If the selected device is on a different subnet, the Pre-IP Configuration Wizard is activated automatically. This wizard lets you configure the IP settings for the selected wireless device. It proposes IP address and subnet mask settings derived from your computer's settings, so the selected device will then reside on the same subnet as your computer. You can accept the suggested settings or change them as required. For more information, see

["Using the Pre-IP Configuration Wizard" on page 26.](#page-27-0)

The next window prompts for an administrative password to allow the new IP address to be set. When the units are shipped from the factory, there is no administration password and you should leave the password field blank. If an administration password has been set for the device, enter the password and click *Next*. The 3Com Web Configuration Management System main screen appears in your Web browser.

The following table describes the functions of the buttons in the 3Com Wireless Infrastructure Device Manager window.

<span id="page-26-6"></span><span id="page-26-5"></span><span id="page-26-2"></span><span id="page-26-0"></span>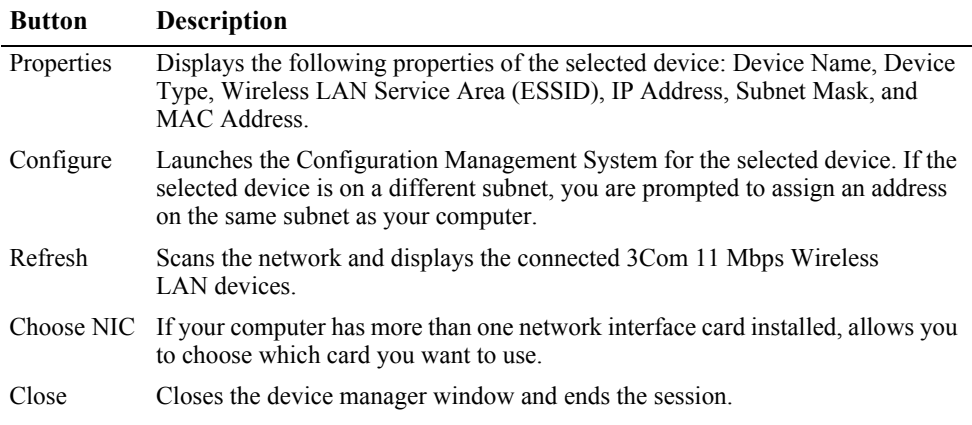

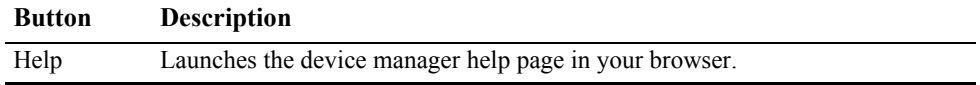

## <span id="page-27-6"></span><span id="page-27-0"></span>**USING THE PRE-IP CONFIGURATION WIZARD**

You can only configure devices that are on the same subnet as your computer. To configure a device on a different subnet, you must first assign it an IP address on the same subnet as your computer. After you launch the configuration, you can change settings as usual. Just before you finish, you must change the device IP address back to its original setting. Follow this procedure:

- **1** In the Wireless Infrastructure Device Pre-IP Configuration window, accept the suggested settings or change them as required. You can assign a static IP address or specify that the device obtain its IP address from a DHCP server.
- <span id="page-27-4"></span>**2** The next window prompts for an administrative password. When the units are shipped from the factory, there is no administration password and you should leave the password field blank. If an administration password has been set for the device, enter the password and click *Next*. The Configuration Management System main page appears in the Web browser.

# <span id="page-27-1"></span>**CONFIGURATION LOGIN**

<span id="page-27-3"></span>After you launch the configuration from the device manager, the login page appears in your browser. The default Username is admin and the default password is no password. For an initial configuration, enter the default Username and click *LOGIN.* Then set the Country Code as described below.

# <span id="page-27-2"></span>**SETTING THE COUNTRY CODE**

<span id="page-27-5"></span>The Country Code determines the available channels and transmission power level based on regulatory restrictions in the country where the access point is installed. **The first time you log in, you must set the Country Code.**

To ensure compliance with local regulations, be sure to select the country in which the access point is installed.

In the Country Code page, select the country from the pull-down list and click *Apply.* The Home page appears.

# <span id="page-28-0"></span>**BASIC SETUP**

<span id="page-28-1"></span>For a basic configuration, use the Setup Wizard as described below.

At any time, you can click Home to return to the Home page of the configuration interface. If you want to configure more advanced features, click Advanced Setup in the Home page.

- **1** In the Home page, click *Setup Wizard.*
- **2** In the "1-2-3" Setup Wizard page, click *Next* to start basic configuration.
- **3** In the SSID page, enter the same Service Set ID as the other wireless devices in your network and click *Next.* (The SSID may be up to 32 alphanumeric characters and is case sensitive.)
- **4** In the Channel page, select the channel options for the access point radios and click *Next.* The channel options are:

**802.11g**—You can select from these options:

- 802.11g Radio Channel—Set the operating radio channel number.
- Auto Channel Select—When this mode is enabled, the access point selects a radio channel automatically.
- **5** In the TCP/IP Settings page, you can choose whether the access point obtains its IP address from a DHCP server or uses a static IP address. Configure the DHCP Client settings and click *Next.*
- **6** In the Security page, make selections and click *Next.* For details on security settings, see ["Security" on page 41](#page-42-0).
- **7** Click *Finish.*
- **8** Click *OK* to restart the access point.

# <span id="page-29-0"></span>**ADVANCED SETUP**

<span id="page-29-4"></span>The Advanced Setup pages allow you to configure features that are not available in the basic setup. On the Home page, click *Advanced Setup* to open the Advanced Setup menu.

After making selections and entering data on each page, click *Apply* to save the changes.

The following sections describe the Advanced Setup pages.

# <span id="page-29-1"></span>**IDENTIFICATION**

<span id="page-29-7"></span>On the Identification page, you can identify the access point by providing a descriptive name. This name then appears in the device manager window. Enter a maximum of 32 alphanumeric characters in the System Name field and click *Apply.*

# <span id="page-29-2"></span>**TCP/IP SETTINGS**

<span id="page-29-9"></span>On the TCP/IP Settings page, you can configure TCP/IP (Transmission Control Protocol/Internet Protocol) settings as described below. When you are finished configuring items on this page, click *Apply.*

# <span id="page-29-6"></span><span id="page-29-3"></span>**DHCP CLIENT**

When DHCP (Dynamic Host Configuration Protocol) Client is enabled, and a DHCP server is located on the network, the network DHCP server assigns the IP address, subnet mask and default gateway to the access point.

<span id="page-29-8"></span>If there is no DHCP server on the network, the access point automatically uses its default IP address, 169.254.*2*.*1.*

When DHCP Client is disabled, you can specify the IP setup as follows:

- <span id="page-29-10"></span>• **IP Address** and **Subnet Mask**—If you configure an IP address and subnet mask, you must configure the network settings of the computers on your wireless LAN to use the same subnet mask. The IP addresses specified must be valid on the same subnet.
- <span id="page-29-5"></span>• **Default Gateway**—The default gateway address is optional, but may be required by your Internet Service Provider.
- **Primary DNS Address** and **Secondary DNS Address**—The Domain Name Servers (DNS) map numerical IP addresses to the equivalent domain name (for

example, www.3Com.com). Your internet service provider should provide the IP address of one or more domain name servers. Enter those addresses in Primary DNS Address and Secondary DNS Address fields.

#### <span id="page-30-3"></span><span id="page-30-0"></span>**SECURE WEB SERVER CONNECTION**

This option controls whether Secure Socket Layer (SSL) technology is used to encrypt information between the computer and the device during a configuration session. By default this option is Off. When this option is turned on, the HTTPS protocol is used, and data is protected during the configuration session. When it is turned off, the HTTP protocol is used, and data could be intercepted during the configuration session.

<span id="page-30-2"></span>Changing this option causes the device to reset, which disrupts the network association temporarily, but does not affect device configuration settings that have already been saved.

# <span id="page-30-1"></span>**RADIUS**

The RADIUS page lets you define servers to be used for authentication and accounting. RADIUS (Remote Access Dial-In User Service) is a login authentication protocol that uses software running on a central AAA (Access, Authentication, and Accounting) server to control access to RADIUS compliant devices on the network. There are no special settings on the access point to distinguish between the various RADIUS policies or authentication types (for example EAP-MD5, EAP-TLS, EAP-TTLS). These policies are setup and controlled on the AAA server. Note that for most RADIUS software packages, the access point is actually called the "RADIUS client" and has a shared secret or secret key corresponding to the RADIUS setup page (see *KEY* parameter below).

The access point can send connection parameters to a RADIUS server, as well as statistics for accounting purposes. The access point is compatible with RFC2866 (the RADIUS Accounting specification).

Configuring a secondary RADIUS server provides a backup in case the primary server fails. The access point will use the secondary server if a failure is detected in the primary server. Once the access point switches over to the secondary authentication server, it periodically attempts to establish communication again with primary authentication server. Once communication is established, the secondary authentication server reverts back to a backup server. The access point will use the secondary accounting server if a failure is detected in the primary accounting server. It will continue to use the secondary accounting server until it fails, in which case it returns to sending data to the primary accounting server.

See below for recommended steps in configuring RADIUS Authentication.

In the RADIUS Authentication section, enter the required parameters for a primary and secondary RADIUS authentication server.

<span id="page-31-1"></span>In the RADIUS Accounting section, click the *Enable* radio button, then enter required parameters for a primary and secondary RADIUS accounting server.

When you are finished configuring items on this page, click *Apply.*

The parameters are described below.

- **IP Address**—The address of the server.
- **Port**—The network (UDP) port of the server used for messages. The port defaults to 1812 (1813 for RADIUS Accounting) and must match the port configured on the RADIUS server.
- **Key**—The encryption key is a shared ASCII string that is used to authenticate logon access for the client. The maximum length is 255 characters. Do not use blank spaces in the string. The key must be configured the same on both the access point and the RADIUS server. The Authentication and Accounting RADIUS servers can have different secret keys.
- **Timeout**—The number of seconds the access point waits for a reply from the RADIUS server before it resends the request.
- **Retransmit attempts**—The number of times the access point will try to authenticate logon access.
- **Update Interval** (RADIUS Accounting Only) This is the interval in seconds between accounting updates sent to the RADIUS accounting server.
- **Accounting Log Options** (RADIUS Accounting Only) This option controls which clients will generate accounting logs. If set to RADIUS Authenticated Clients Only, only those clients which successfully complete 802.1x Authentication will generate accounting logs. The default is for all authenticated clients to generate accounting logs.

# <span id="page-31-0"></span>**AUTHENTICATION**

<span id="page-31-2"></span>The Authentication page allows you to configure the type of upper-layer authentication the access point uses for wireless clients. Access is checked against the MAC Address authentication database stored on the access point.

**NOTE:** This level of authentication occurs **BEFORE** any 802.1x authentication configured on the Security page. When using Local and RADIUS MAC

Authentication, clients attempting to authenticate to the access point **MUST** pass these settings before any subsequent 802.1x authentication is attempted and verified. If no MAC address filtering is desired, leave this set to the default setting of Disable.

Configure the options as described below. When you are finished, click *Apply.*

<span id="page-32-1"></span>• **MAC Authentication**— Selecting MAC authentication allows you to define access permission and precedence. Options are:

**Local MAC**— With this option, the MAC address of the associating station is compared against the local access control list. You must build this list (called the MAC Authentication Table) as described in Local MAC Authentication below. Use this option if you want to restrict wireless clients authentication to the access point based off their MAC address.

**RADIUS MAC—** With this option, the MAC address of the associating station is sent to the configured RADIUS server for validation. You must specify the authentication sequence and the corresponding parameters for the remote authentication protocol. See ["RADIUS" on page 29](#page-30-1) and "802.1x Wireless Setup" below.

**Disable—** No MAC address related checks are performed on a client requesting authentication to the access point.

<span id="page-32-0"></span>• **802.1x Wireless Setup**—802.1x is designed to enhance the security management of the wireless network. Select one of the following options:

**Disable**— The access point will neither initiate nor respond to any 802.1x authentication requests to or from wireless clients.

**Supported** — Legacy clients (non 802.1x) and 802.1x clients are both supported. This is provided for ease of migration. This option works with WPA key management set to either "WPA authentication over 802.1x" or "WPA pre-shared key (PSK)" on the radio security page.

**Required** — Clients authenticate to a RADIUS server via the access point. Clients are not allowed onto the wired LAN until authentication is successful.

When 802.1x is enabled, the broadcast and session key rotation intervals can also be configured. Set these values to force the periodic refresh of broadcast or session keys for each 802.1x client.

<span id="page-32-2"></span>First set up the RADIUS authentication for the client on the RADIUS authentication server. (See ["RADIUS" on page 29.](#page-30-1)) Select Supported or Required on the 802.1x Wireless Setup field above. Enter data as described in the following table.

<span id="page-32-3"></span>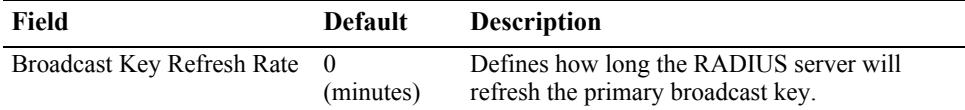

<span id="page-33-2"></span><span id="page-33-0"></span>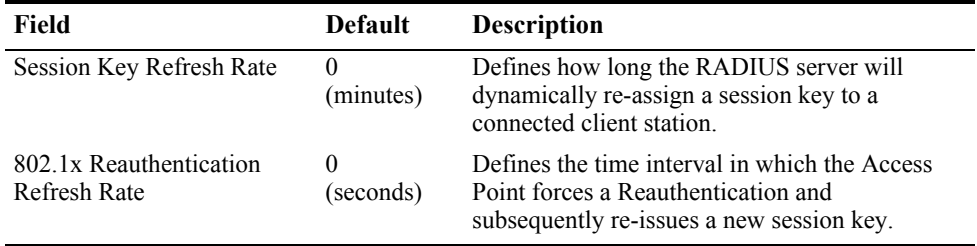

• **Access Point 802.1x Authentication to Network**—802.1x can also be enabled on the ethernet port of the switch that the access point's ethernet cable is plugged into. Having 802.1x enabled on the switch prevents any device that is not able to successfully authenticate from being able to use the ethernet port. This option is useful if your access point is located in an insecure location, and you want to prevent someone who plugs a computer or another access point into the network connection being used by your access point from being able to access the network. This feature defaults to being disabled.

If "MD5 Authentication to Network with MAC Address" is selected, the access point's MAC address will be used for both the username and password. For example, an access point with the MAC Address 12-34-56-78-9A-BC would use a username and password of "123456789abc".

If "MD5 Authentication to Network with Supplied Username and Password" is selected, the access point with authenticate using the username and password supplied. If you press the "Apply" button when no password is specified, the previous password will continue to be the one used. You must enter the same password twice to successfully change the password.

<span id="page-33-1"></span>• **Local MAC Authentication**—Client computers can be filtered using the unique MAC addresses of their network cards. To build the MAC Authentication Table, enter a MAC address in the space provided, choose the permission, and click *Update.* MAC addresses are listed in the MAC Authentication Table in the order that they were entered. The Local MAC Authentication parameters are described in the following table:

<span id="page-34-3"></span>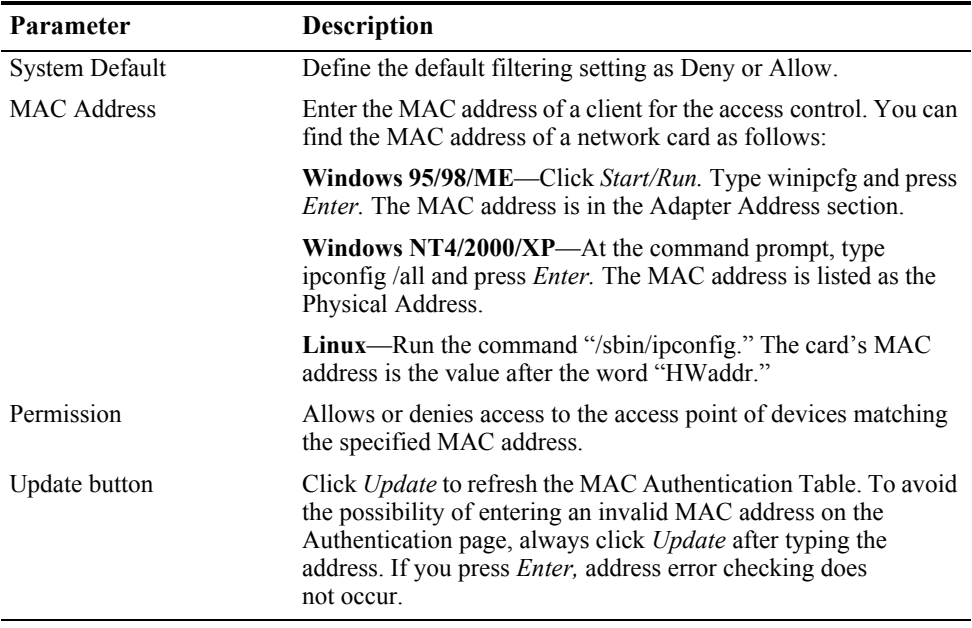

# <span id="page-34-0"></span>**FILTER CONTROL**

<span id="page-34-2"></span>The Filter Control page allows you to control client communication within the wireless network. You may enable one or more types of supported filtering; however, some filter choices may supersede others. Configure the options as described below. When you are finished, click *Apply.*

### <span id="page-34-1"></span>**FILTERING BY VLAN**

The access point supports filtering of up to 64 VLANs (virtual local area networks). VLAN IDs must be configured for each client on one of the RADIUS authentication servers specified on the RADIUS configuration page. If a RADIUS server is not being used or not setup to update the VLAN ID, then the access point will tag all ethernet packets with the Native VLAN ID (defaulted to 1).

If a RADIUS authentication server will be used to create/modify the VLAN ID, the following attributes must be provisioned on the RADIUS Server to be passed back to the authenticating client:

The AP's IP address is the RADIUS Client/Radius User

```
Tunnel type (64) = \text{VLAN} (13)
```
Tunnel Medium type  $(65) = 802$ 

Tunnel Private group ID  $(81) = VLAN$  ID specified in Hexadecimal format.

VLAN Switch ports must be tagged ports that match the VLAN ID on the Access Point. Associated client VLAN IDs will appear in the Syslog file in ASCII Decimal format.

When VLAN filtering is enabled, the access point queries the server for the VLAN IDs of associating clients and saves the VLAN IDs. If a client does not have a VLAN ID, the access point assigns its own native VLAN ID to that client.

<span id="page-35-6"></span><span id="page-35-5"></span>To enable VLAN filtering, enter a VLAN ID (a number between 1 and 4095) in the *Native VLAN ID* field and select *VLAN Enable.*

When VLAN filtering is disabled, the access point ignores VLAN-tagged frames.

## <span id="page-35-0"></span>**SECURITY FILTERS**

These options allow you to block communication among wireless clients (client-to-client blocking) and prevent wireless clients from performing access point administration.

- <span id="page-35-4"></span>• **Local Bridge Filter**—Enable this filter to prevent direct communication between wireless clients, creating a more secure wireless network.
- <span id="page-35-3"></span>• **AP Management Filter**—Enable this filter to prevent wireless clients from accessing the access point for management; for example through TELNET or SNMP.

# <span id="page-35-1"></span>**CLIENT LIST TIMEOUT**

This option sets the timeout for inactive clients to be disassociated and removed from the associated client list. The interval can be set to 1, 5, 10, 30 or 60 minutes (default is 30 minutes).

# <span id="page-35-2"></span>**UPLINK PORT MAC ADDRESS FILTERING**

This feature allows associated wireless clients to communicate only with specific selected MAC addresses on a subnet. By only allowing clients to communicate with a few specific servers such as DHCP server, a Gateway, or a local web server, clients are blocked from communicating with other clients on the local subnet, but are still allowed (via the gateway) to communicate with severs on the Internet. **Note:** In most cases client to client blocking should also be enabled as the *Uplink Filter* only works on packets coming into the AP from its Ethernet (uplink) port.

For security reasons it is desirable to block client to client communications for wireless clients associated with an Access Point (AP). It is also desirable to block

client-to-client communications between clients associated with different AP's on the local subnet. For instance an airport may have several AP's to service several "hot spots" within the airport. However the client-to-client blocking feature of the AP will only block communications to other clients associated with the same AP. It will not block client-to-client of other AP communications. By using the *Uplink Filtering* function of the AP communications to all other clients of all other AP's on the same subnet can be blocked.

 It is important to note that this feature only works if all the AP's are on the same subnet. If an AP is located on the far side of the gateway (i.e. on a different subnet) its clients will NOT be blocked from communicating with clients on the local subnet of interest.

This feature is accessed on the Filter Page of the user interface. Click on the Uplink Filter List link and add up to eight MAC addresses that WILL be allowed to communicate with clients of the AP. Make sure to include the MAC of the local DHCP server, if it not the same as the gateway as well as and redirect gateways and other servers that should be allowed to communicate with the AP's wireless clients. Make sure to click on the save button on both the Uplink Filter List page as well as the Filter page to activate the function.

#### <span id="page-36-0"></span>**FILTERING BY ETHERNET PROTOCOL TYPE**

<span id="page-36-2"></span>Use the Ethernet Type Filter table to filter out Ethernet packet frames that match the Ethernet protocol type. Select *Ethernet Type Filter Enable,* then set the status of each Ethernet frame type in the list.

Although there are five types of IPX packets, the Filter Control page shows only two options for IPX filtering. The following table shows how to filter each IPX packet type:

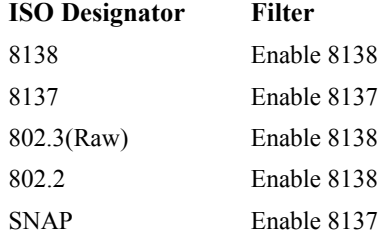

# <span id="page-36-1"></span>**SNMP**

<span id="page-36-3"></span>Use the SNMP page to display and enter a community string for the Simple Network Management Protocol. To communicate with the access point, the SNMP agent must

first be enabled and the Network Management Station must submit a valid community string for authentication. Select SNMP Enable and enter data into the fields as described below. When you are finished, click *Apply.*

- <span id="page-37-7"></span>• **Location**—Specifies the access point location.
- <span id="page-37-5"></span>• **Contact**—Sets the system location string that describes the system location. (Maximum length: 255 characters)
- <span id="page-37-4"></span>• **Community Name (Read Only)**—Specifies a community string with read-only access. Authorized management stations are able to retrieve MIB objects. The default is "public." (Maximum length: 23 characters)
- **Community Name (Read/Write)**—Specifies a community string with read-write access. Authorized management stations are able to both retrieve and modify MIB objects. The default is "private." (Maximum length: 23 characters)
- <span id="page-37-8"></span>• **Trap Destination IP Address**—Fill in the IP address box for a trap manager that will receive these messages.
- **Trap Destination Community Name**—Fill in the community string box for a trap manager that will receive these messages. (Maximum length: 23 characters)

# <span id="page-37-0"></span>**ADMINISTRATION**

<span id="page-37-1"></span>The Administration page allows you to perform access point management tasks as described below.

- <span id="page-37-3"></span>• **Change Password**—A password is required to configure the access point. Enter the user name and new password in the spaces provided and click *Apply.* It is recommended that you change the password from the default value (no password) to ensure network security.
- <span id="page-37-6"></span>• **Firmware Upgrade**—You can upgrade firmware from a downloaded file that you have placed on the local computer, or from a remote FTP or TFTP server.
	- **Local**—Click *Browse* to locate the downloaded firmware file. Click *Start Upgrade* to start the upgrade process. The upgrade takes place through the HTTP protocol from the local machine.
	- **Remote**—Select FTP or TFTP. Enter the firmware file name, the host IP address where the file is stored, the user name, and the password. Click *Start Upgrade* to start the upgrade process.
- <span id="page-37-2"></span>• **Backup and Restore Configurations**—Access point configurations can be saved as data files and later used to restore the access point configuration. This option lets

you save access point settings in an external file or copy them from an external file to the access point. You can save an entire configuration for use as a backup to a single access point, or you can save a basic configuration, which can then be used in common by several access points in a network, providing an easy way to reconfigure all access points in a network.

You must have a TFTP server set up on which to store the backup files.

**To back up a configuration** — Type the IP address of the TFTP server and a name for the backup file in the spaces provided. Click *Basic* (to save a partial configuration) or *Complete* (to save an entire configuration) and click *Backup Configuration*.

**To restore a configuration** — Type the IP address of the TFTP server and the name of the backup file in the spaces provided and click *Restore Configuration.* Restoring a configuration causes the access point to reset. If the file being restored was saved as a Basic configuration, only general configuration parameters such as SSID, country code, radio settings, security settings, RADIUS server settings, and management setup information are restored. Parameters that are unique to individual access points, such as device names, IP addresses, and administration passwords, are neither affected nor overwritten.

Before restoring a configuration you can view a description of the restoration point by clicking the *Restore User Comment* button. Comments made at the point the backup was created will appear in the "User Comments" field. This feature allows the user to select the correct restoration point.

**To restore comments** — Click the Restore Comments button to view comments saved on previous backups.

- **Factory Settings**—Click *Restore* to load the factory default configuration and reboot the access point. All user-configured information is lost. You must reenter the default user name (admin) to regain management access to this device.
- <span id="page-38-1"></span>• **Reset Access Point**—Click *Reset* to perform a hardware reset of the access point. Current configuration settings are not changed.

# <span id="page-38-0"></span>**SYSTEM LOG**

<span id="page-38-2"></span>The System Log page allows you to set up a server to store event logs and to specify how the access point obtains the date and time. When you are finished configuring items on this page, click *Apply.*

Each logging message is tagged with a severity level, as defined in RFC3164. The severity levels are:

• **Emergency:** system is unusable

- **Alert:** action must be taken immediately
- **Critical:** critical conditions
- **Error:** error conditions
- **Warning:** warning conditions
- **Notice:** normal but significant condition
- **Informational:** informational messages
- **Debug:** debug-level messages

**To set up a server for event logs**: Select *System Log Setup Enable,* select a logging severity level from the pull-down list, enable the Logging Host and Logging Console, and enter the IP address of the server in the space provided.

<span id="page-39-2"></span>**To designate an SNTP server for obtaining the date and time**: Select *SNTP Server Enable* and enter the IP addresses for primary and secondary SNTP servers in the spaces provided.

**To use the access point as an SNTP server**: Select *SNTP Server Disable,* specify time values in the spaces provided, select the time zone from the pull-down list. If you check the *Enable Daylight Saving* check box, the time will adjust automatically for standard and daylight saving time. When the SNTP Server setting is disabled, date and time settings revert to the defaults after an access point is reset, affecting the accuracy of log reports. To avoid this situation, enable the SNTP server setting and allow the access point to obtain the date and time from an SNTP server. (The event log page will display the default time after a reset until the access point receives the correct information from the SNTP server.)

# <span id="page-39-0"></span>**STATUS**

<span id="page-39-5"></span>The Status pages display additional information about the access point status and station status.

- <span id="page-39-1"></span>• **AP Status**—Click *AP Status* to view the access point system configuration and access point wireless configuration.
- <span id="page-39-4"></span>• **Stations Status**—Click *Stations Status* to view the configurations of connected stations. The Station Status page displays basic connection information for all associated stations. Select "refresh" on you browser to see update station status.
- <span id="page-39-3"></span>• **Event Logs**—Click *Event Logs* to display the activity log of the access point. The event log resets to zero if the access point is reset. The log saves 128 events, then overwrites the first event and continues.

# <span id="page-40-0"></span>**RADIO INTERFACE**

<span id="page-40-6"></span>The access point radio interface detects the number of radios installed and their type (802.11g Radio or 802.11b Radio). The Radio Settings and Security options for the radio interface are described in the following sections.

# <span id="page-40-1"></span>**RADIO SETTINGS**

When you are finished configuring items on this page, click *Apply.*

- <span id="page-40-7"></span>• **SSID**—Enter the Service Set ID (up to 32 alphanumeric characters). Clients must set their SSIDs to match the access point. The SSID is case sensitive.
- <span id="page-40-4"></span>• **Closed System**— Enabling this option will not publicly broadcast the SSID.
- **Radio Channel**—From the pull-down list, select the radio channel over which the access point communicates to computers in its BSS. Available channel settings are limited by local regulations that determine which channels are allowed. The client channel for wireless users is automatically set to that used by the access point to which they are linked. When multiple access points are deployed in the same area, be sure to choose channels separated by at least five channels to avoid channel interference. You can deploy up to three access points in the same area; for example, Ch1, Ch6, and Ch11.
- <span id="page-40-2"></span>• **Auto Channel Select** —Select *Auto Channel Select Enable* to allow the access point to select a radio channel automatically. (Default: Enable)
- <span id="page-40-8"></span>**Transmit Power** —Set the signal strength transmitted from the access point. The longer the transmission distance, the higher the transmission power required. (Default: 100%)
- <span id="page-40-5"></span>• **Maximum Station Data Rate**—Select the appropriate data rate from the drop-down list for the data transfer speed running on your network. (802.11b default: 11 Mbps.) In order to reach all clients, this rate should be set lower (for example, 1 or 2 Mbps on an 802.11b radio). To isolate clients that are unable to connect at higher rates, set this value higher.
- <span id="page-40-3"></span>• **Beacon Interval (20-1000)**—Sets the beacon signal interval at which beacon frames are transmitted from the access point. The beacon signals allow wireless devices to maintain contact with each other. They may also carry power-management information. The Beacon Interval unit is TU, which corresponds to 1024 microseconds. (Default: 100 TU)

• **Fragment Length (256-2346)** — The Fragment Length can be set between 256 and 2,346. If the packet size is smaller than the preset fragment size, the packet will not be segmented.

Fragmentation of the PDUs (Package Data Unit) can increase the reliability of transmissions because it increases the probability of a successful transmission due to smaller frame size. If there is significant interference present, or collisions due to high network utilization, try setting the fragment size to send smaller fragments. This will speed up the retransmission of smaller frames. However, it is more efficient to set the fragment size larger if very little or no interference is present because it requires overhead to send multiple frames. (Default: 2346)

• **RTS Threshold (0-2347)**—Set the RTS (Request to Send) frame length. You may configure the access point to initiate an RTS frame sequence always, never, or only on frames longer than a specified length. If the packet size is smaller than the preset RTS threshold size, the RTS/CTS mechanism will not be enabled.

<span id="page-41-1"></span>The access point sends RTS frames to a particular receiving station to negotiate the sending of a data frame. After receiving an RTS frame, the station sends a CTS (Clear to Send) frame to acknowledge the right of the sending station to send data frames. The access points contending for the medium may not be aware of each other. The RTS/CTS mechanism can solve this hidden node problem. (Default: 2346)

- <span id="page-41-0"></span>**Preamble Setting—IEEE 802.11 frames begin with an alternating pattern of 1s** and 0s called the preamble, which tells receiving stations that a frame is arriving. This provides time for the receiving station to synchronize to the incoming data stream. Enabling the Short preamble can boost your throughput; however, this can cause interoperability issues. (Default: Long)
- **Client Access Mode**—802.11g radios can support both 802.11b and 802.11g clients. This option determines which mode the radio will operate in and consequently which clients will be able to connect to the radio interface. The default is to provide information for both 802.11g and 802.11b clients. Higher throughput can be achieved if the option for the 802.11g clients only is selected (since the radio is not required to transmit at the lower 802.11b rates/method).
- **Data Beacon Rate**—Sets the interval at which a beacon will contain a delivery traffic indicator message (DTIM). The Access Point sends a DTIM to signal clients which are in sleep mode that a message is waiting to be delivered to them. The range for this setting is 1-255 beacons. (Default: 2)

# <span id="page-42-0"></span>**SECURITY**

The Security page allows you to set up lower-layer client authentication and data encryption parameters as described below. When you are finished configuring items on this page, click *Apply.*

#### <span id="page-42-1"></span>**CONFIGURING AUTHENTICATION**

<span id="page-42-3"></span>Three types of authentication can be configured:

- <span id="page-42-4"></span>• **Open System** (the default)—Allows access to everyone.
- <span id="page-42-5"></span>• **Shared Key**—If Shared Key is enabled, Encryption must also be enabled as described in ["Configuring Encryption" on page 42](#page-43-0).
- <span id="page-42-7"></span>• **128-Bit Dynamic Security Link**—This option can only be used with other 3Com Wireless LAN devices. The user name and password set on the access point must match those set on the clients. Each network session creates a unique, one-time encryption code.

To enable 128-bit Dynamic Security Link authentication, follow these steps:

- **1** Select *128-bit Dynamic Security Link.*
- **2** Decide whether to require Windows user authentication:

If you check the *Require Windows user authentication* check box, clients will be required to enter a user name and password every time they associate with the network. If you leave this box unchecked, the system will authenticate clients based on the access control list and the saved passwords on the clients.

**3** Create a User Access List:

There must be at least one entry in the User Access List, which determines the users that can associate with the access point.

<span id="page-42-2"></span>Click *Edit User Access List.* In the User Access List page, user names are listed. Scroll to the bottom of the list to perform the following actions:

To add a new user, click *Add Users.* In the next page, type the user name and password in the spaces provided and click *Apply.*

To delete users, click *Delete Users.* In the next page, check the check boxes next to the names to be deleted and click *Apply.*

<span id="page-42-6"></span>To modify a password, click *Change Password.* In the next page, select the user name from the pull-down list. Enter the new password in the spaces provided and click *Apply.*

#### <span id="page-43-0"></span>**CONFIGURING ENCRYPTION**

<span id="page-43-2"></span>There are two types of data encryption available:

- <span id="page-43-4"></span>• WPA—Wi-Fi Protected Access.
- <span id="page-43-3"></span>• WEP—Wired Equivalent Privacy.

The access point and the wireless devices must have the same encryption settings to communicate. You can choose to allow only clients using WPA encryption, or you can allow both WPA and WEP clients.

The following sections describe how to configure each type of encryption. When you are finished configuring the encryption, click *Apply.*

#### <span id="page-43-5"></span><span id="page-43-1"></span>**WPA Configuration**

To configure WPA encryption:

- **1** Under WPA Configuration, click the *Required* check box if you want to limit access to clients using WPA encryption. If you also want to allow WEP clients, do not check this box.
- **2** Select the Cipher Mode, which determines the method by which keys are computed. WEP is the weakest Multicast Cipher Mode and is only provided for support of legacy clients which do not fully support WPA. Clients associated with WPA-TKIP will have unicast packets directed at them with corresponding encryption keys. However, with WEP selected as the Cipher Mode, ALL multicast traffic is sent out with WEP encryption. It is recommended to only select WEP as the Cipher Mode if legacy client support is critical.

AES - Advanced Encryption Standard (Highest Security)

TKIP—(Temporal Key Integrity Protocol) provides per-packet key mixing, a message integrity check and a re-keying mechanism WEP—Provides standard WEP ciphering (Least Secure)

- **3** Select the type of WPA Key Management: WPA authentication over 802.1x (More secure, but requires a RADIUS authentication server setup. (**See WPA note below**) WPA Pre-shared Key (PSK) (**see WPA note below**)
- **4** Select the Key Type: Hexadecimal (0~9, A~F; for example, D7 0A 9C 7F E5) Alphanumeric  $(0\neg 9, A\neg F;$  for example 01234)
- **5** Enter the pre-shared key in the space provided if necessary.

#### **WPA Note:**

The WPA key management must match the settings on the Authentication Page. When using  $802.1x$ , the access point uses session keys provided during the  $802.1x$  EAP key exchange as the "seed key" for WPA. This is more secure than PSK, since each client starts with a unique session key for all subsequent keys generated. Otherwise, the PSK is used for the "seed key".

The 802.1x Wireless Setup on the Authentication Page should be set as follows:

- If only one Radio is installed, and "WPA pre-shared key (PSK)" is selected on the security page, then the 802.1x Wireless Setup can be either "Disabled" or "Supported" on the Authentication Page.
- If only one Radio is installed and "WPA authentication over 802.1x" is selected on the security page, then 802.1x Wireless Setup must be either "Supported" or "Required" on the Authentication Page.

#### <span id="page-44-2"></span><span id="page-44-0"></span>**WEP Configuration**

WEP encryption is based on the use of security keys and the popular RC4 encryption algorithm.

At least one transmit key must be defined in the WEP Configuration. Wireless devices without a valid WEP key will be excluded from network traffic.

The key selected as the transmit key index is used by the access point for all transmissions. Other keys defined can be used by the access point for decrypting station communications. When enabling 802.1x security with dynamic session keys, key index 4 is reserved for the 802.1x client session key. Therefore, when 802.1x clients are in the network, the access point should not be configured to use key index 4 as the transmit key index.

To configure WEP encryption:

- **1** Under Encryption, select *Enable.*
- **2** Under WEP Configuration, select the Key Size.

<span id="page-44-1"></span>The access point supports shared key encryption with key lengths of 64-bits, 128-bits, or 152-bits.

**3** Select the Key Type.

Hexadecimal (0~9, A~F; for example, D7 0A 9C 7F E5)

Alphanumeric  $(0\neg 9, A\neg F;$  for example 01234)

3Com Passphrase(a string, described below)

**4** Enter the keys in their fields.

64-bit—Each key contains 10 hexadecimal digits or 5 alphanumeric characters.

<span id="page-45-1"></span>128-bit—Each key contains 26 hexadecimal digits or 13 alphanumeric characters. 152-bit—Each key contains 32 hexadecimal digits or 16 alphanumeric characters. 3Com Passphrase—This encryption string is for use only with other 3Com Wireless LAN devices. It is a case-sensitive string between 6 and 30 characters long. To enter the string, click *3Com Passphrase.* Then type any combination of letters and numbers in the Key 1 field and click *Apply.*

- **5** Uncheck box under WPA Configuration.
- **6** Choose the WEP option under Multicast Cipher Mode.

# <span id="page-45-2"></span><span id="page-45-0"></span>**HOW TO SETUP THE ACCESS POINT FOR RADIUS AUTHENTICATION**

- **1** Using the Wireless Infrastructure Device Manger access the configuration screen for the AP8x00/AP82x0.
- **2** Enter your User Name and Password and click LOGIN (Default: admin with no password).
- **3** Select **Advanced Setup.**
- **4** Click on **RADIUS** from the left frame page Menu.
- **5** Enter all the settings of your Primary RADIUS Authentication Server (make sure the IP Address and Key match those on the RADIUS Authentication software).
- **6** Click on **Apply.**
- **7** Choose **Authentication** from the left frame page Menu.
- **8** Make sure the following settings are set on the Authentication page:
	- **a MAC Authentication** is Disabled. (if Local or RADIUS MAC Authentication is chosen MAC address filtering or authentication, respectively, will be done before the 802.1x authentication. Therefore, these setups must be validated individually and verified functional before 802.1x can be done).
	- **b 802.1x Wireless Setup:** is set to Optional (if non-RADIUS clients need access too) or Required (if only RADIUS clients are to be allowed).
	- **c** Click on Apply.
- **9** Click **Security** on the 802.11b/g radio from the left frame page Menu.
- **10** Make sure the following settings are set from the Security page:
	- **a Authentication** is set to Open System.
	- **b Encryption** is Enabled.
	- **c WPA Configuration** Required "Allow only WPA Clients" is left unchecked.
- **d Cipher Mode** is set to WEP.
- **e WEP Configuration** has at least one valid WEP key.
- **f** Click on **Apply**.
- **11** The Access Point is now configured for RADIUS Authentication.

# <span id="page-46-0"></span>**HOW TO SETUP THE ACCESS POINT FOR WPA WITH 802.1X SESSION KEYS**

- **1** Using the Wireless Infrastructure Device Manger access the configuration screen for the AP8x00/AP82x0.
- **2** Enter your User Name and Password and click LOGIN (Default: admin with no password).
- **3** Select **Advanced Setup.**
- **4** Click on **RADIUS** from the left frame page Menu.
- **5** Enter all the settings of your Primary RADIUS Authentication Server (make sure the IP Address and Key match those on the RADIUS Authentication software).
- **6** Click on **Apply.**
- **7** Choose **Authentication** from the left frame page Menu.
- **8** Make sure the following settings are set on the Authentication page:
	- **a MAC Authentication** is Disabled. (if Local or RADIUS MAC Authentication is chosen MAC address filtering or authentication, respectively, will be done before the 802.1x authentication. Therefore, these setups must be validated individually and verified functional before 802.1x can be done).
	- **b 802.1x Wireless Setup:** is set to Optional (if non-RADIUS clients need access too) or Required (if only RADIUS clients are to be allowed).
	- **c** Click on Apply.
- **9** Click **Security** on the 802.11b/g radio from the left frame page Menu.
- **10** Make sure the following settings are set from the Security page:
	- **a Authentication** is set to Open System.
	- **b Encryption** is Enabled.
	- **c WPA Configuration** is Checked to "Allow only WPA Clients".
	- **d Cipher Mode** is set to AES/TKIP/WEP (WEP Cipher Mode is intended ONLY for support of legacy clients. If only WPA clients are on the network, choose AES or TKIP for increased security).
	- **e WEP Configuration** has at least one valid WEP key.
- **f WPA Key Management** set to WPA Authentication over 802.1x.
- **g** Click on **Apply**.
- **11** The Access Point is now configured for WPA Authentication over 802.1x.

# <span id="page-47-0"></span>**HOW TO SETUP THE ACCESS POINT FOR WPA WITH PRE-SHARED (PSK) KEY**

- **1** Using the Wireless Infrastructure Device Manger access the configuration screen for the  $AP8x00/AP82x0$ .
- **2** Enter your User Name and Password and click LOGIN (Default: admin with no password).
- **3** Select **Advanced Setup.**
- **4** Choose **Authentication** from the left frame page Menu.
- **5** Make sure the following settings are set on the Authentication page:
	- **a MAC Authentication** is Disabled. (if Local or RADIUS MAC Authentication is chosen MAC address filtering or authentication, respectively, will be done before the 802.1x authentication. Therefore, these setups must be validated individually and verified functional before 802.1x can be done).
	- **b 802.1x Wireless Setup:** is set to Disabled or Optional (if RADIUS clients need access too).
	- **c** Click on **Apply**.
- **6** Click **Security** on the 802.11a/b/g radio from the left frame page Menu.
- **7** Make sure the following settings are set from the Security page:
	- **a Authentication** is set to Open System.
	- **b Encryption** is Enabled.
	- **c WPA Configuration** is Checked to "Allow only WPA Clients".
	- **d Cipher Mode** is set to AES/TKIP/WEP (WEP Cipher Mode is intended ONLY for support of legacy clients. If only WPA clients are on the network, choose AES or TKIP for increased security).
	- **e WEP Configuration** has at least one valid WEP key (select the appropriate key length, key type, and key index).
	- **f WPA Key Management** select WPA Pre-shared Key (PSK) and Key Type.
	- **g Enter** the WPA PSK.
	- **h** Click on **Apply**.
- **8** The Access Point is now configured for WPA Pre-shared Key.

# <span id="page-48-0"></span>**WPA CONFIGURATION FOR WINDOWS XP**

<span id="page-48-1"></span>The following table shows how to configure the access point to support the various authentication and encryption options available for Windows XP Wireless Zero Configuration.

The following notes apply to configuring the access point for WPA under Windows XP:

- A WPA-capable wireless network interface card is required.
- The Windows XP Support Patch for Wireless Protected Access, which you can download from the Microsoft Web site, is required.
- To allow WEP clients, clear the WPA Configuration Required check box and enter an appropriate WEP key.
- For all WPA configurations, 802.1x must be enabled on the Authentication page.

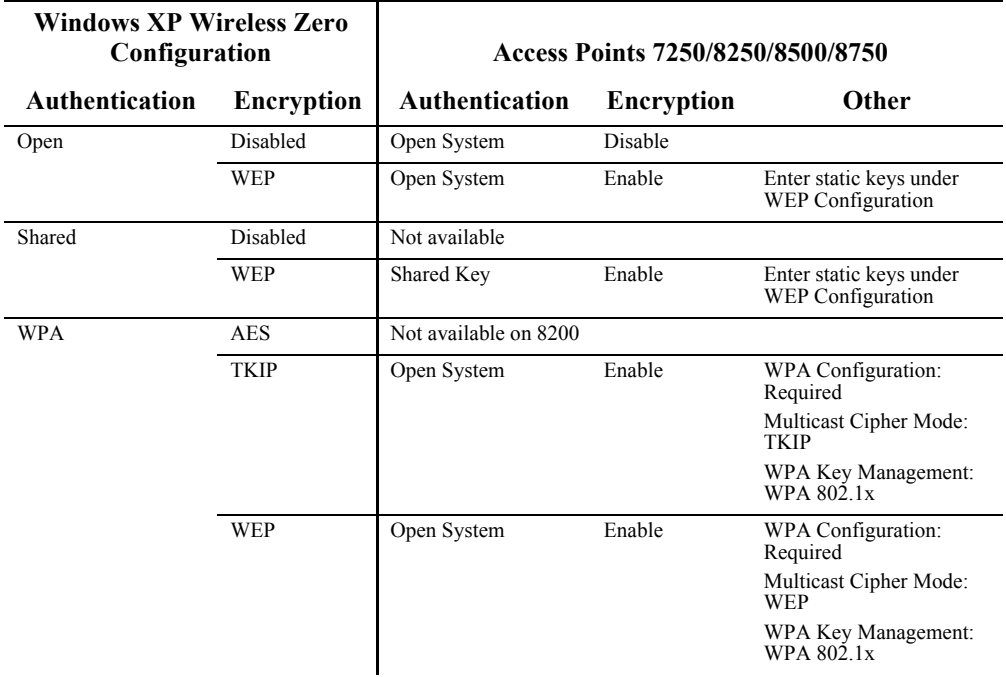

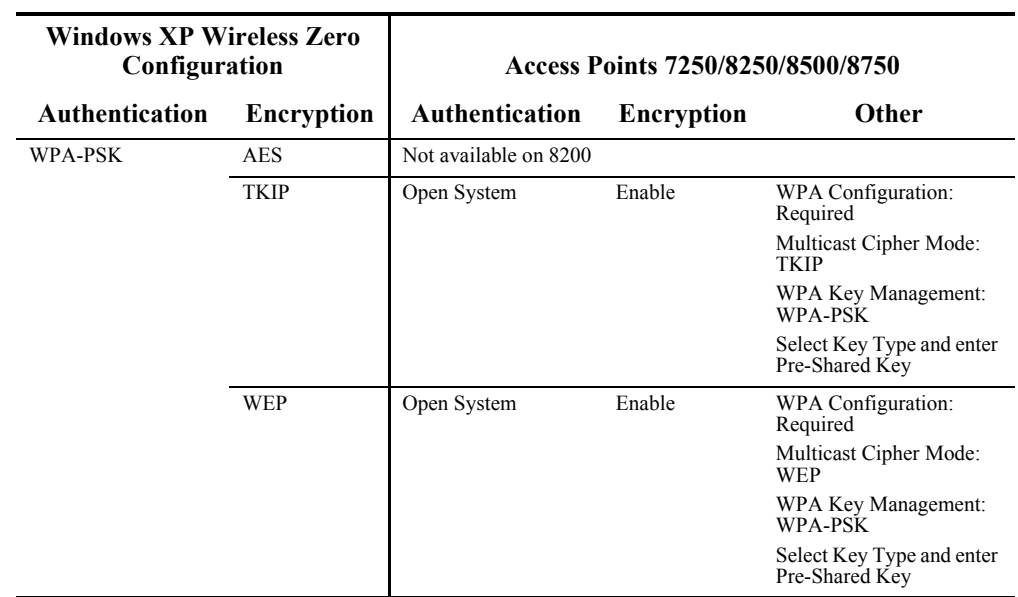

<span id="page-50-0"></span>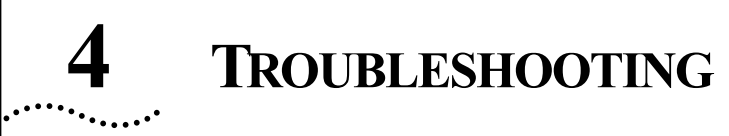

<span id="page-50-1"></span>If you have difficulty with the 3Com Wireless LAN access point, first check the following items in the configuration:

- Radio Settings page: Ensure that the SSID is the same on clients and the access point.
- Security page: Ensure that Encryption is the same on clients and the access point.
- Authentication page: Ensure that the Local MAC Authentication System Default is set to Allow. Ensure that 802.1x Authentication Settings are correct.
- TCP/IP Settings page: If the DHCP Client is set to Disabled, then ensure that the access point IP Address is within the same subnet as the wired LAN.

If necessary, reset the access point to the factory defaults.

Try the solutions in the following table. If you need further assistance, contact 3Com Technical Support through the following Web page: **[http://www.3com.com/products/en\\_US/supportindex.jsp](http://www.3com.com/products/en_US/supportedindex.jsp)**

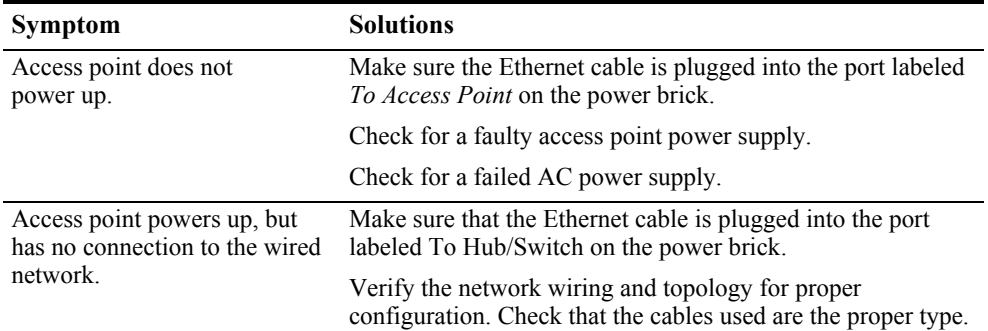

<span id="page-51-0"></span>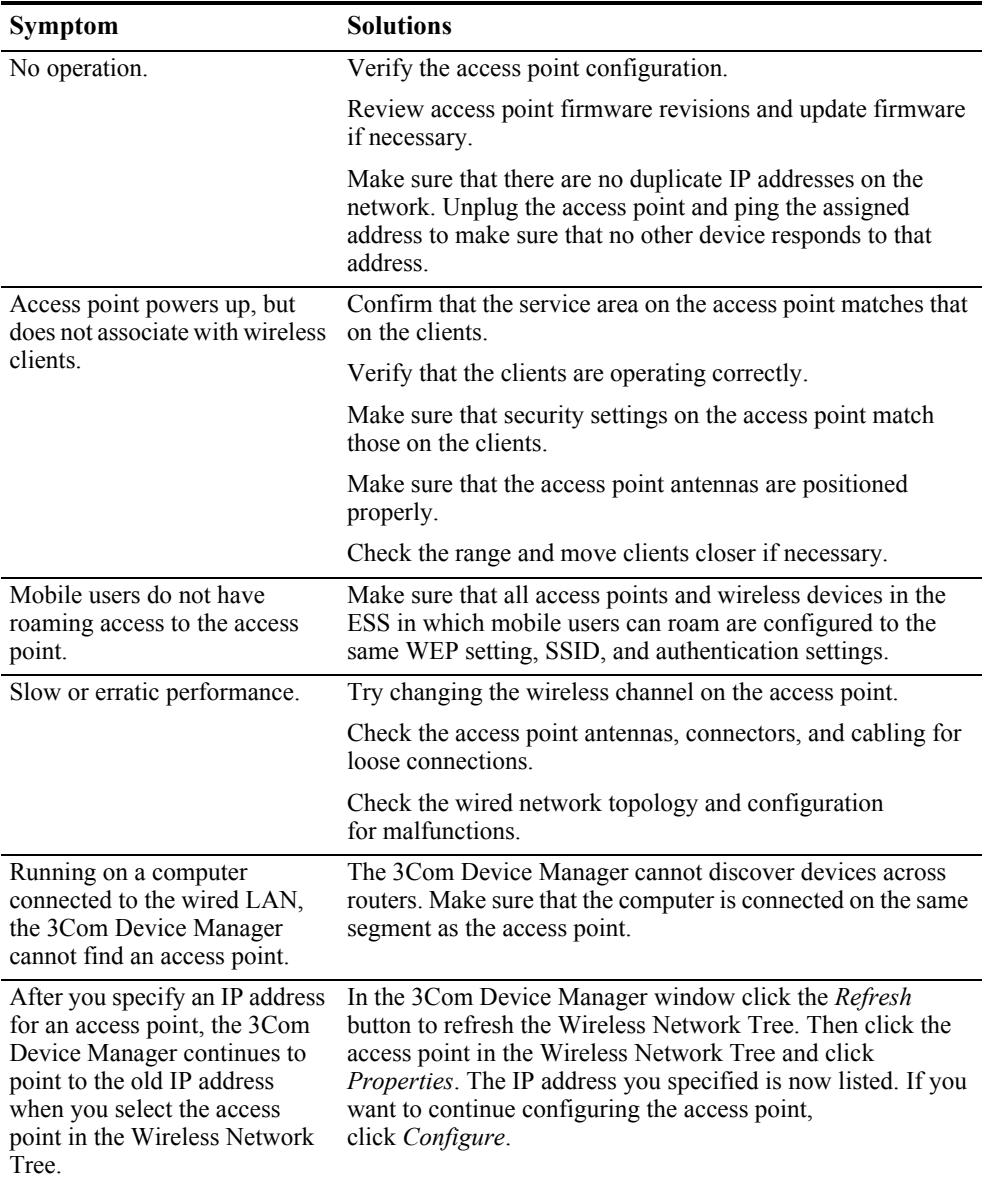

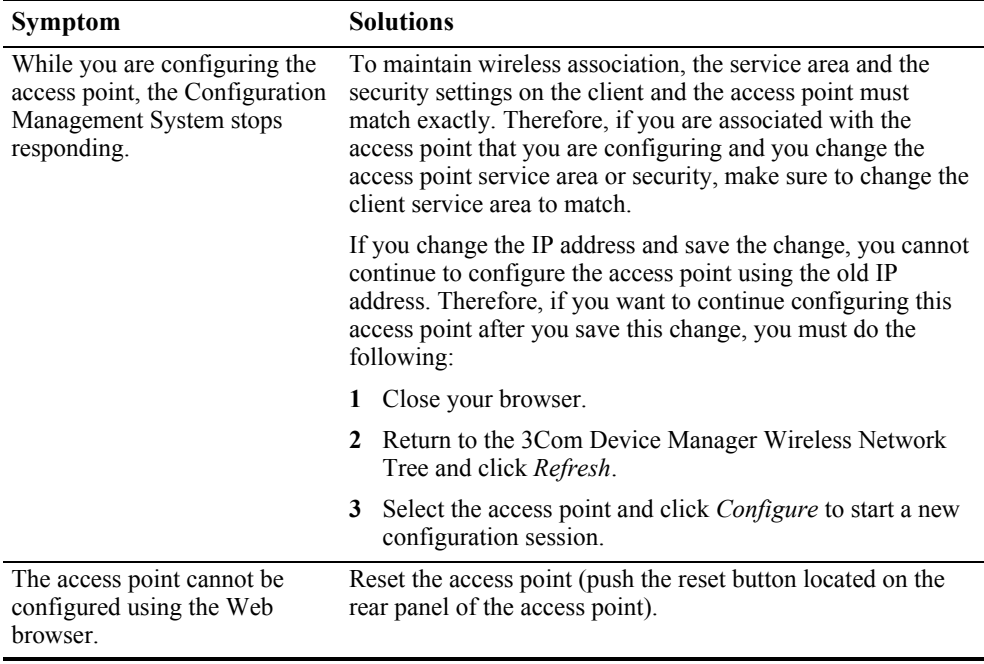

<span id="page-53-0"></span>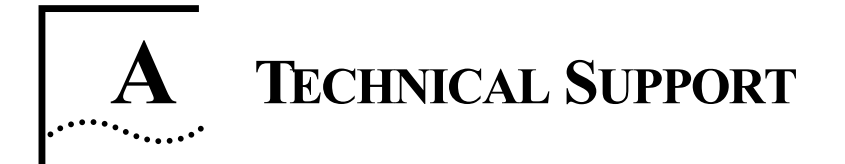

# <span id="page-53-1"></span>**OBTAINING SUPPORT FOR YOUR PRODUCT**

#### <span id="page-53-2"></span>**REGISTER YOUR PRODUCT TO GAIN SERVICE BENEFITS**

To take advantage of warranty and other service benefits, you must first register your product at **<http://eSupport.3com.com/>**. 3Com eSupport services are based on accounts that you create or have authorization to access. First time users must apply for a user name and password that provides access to a number of eSupport features including Product Registration, Repair Services, and Service Request.

## <span id="page-53-3"></span>**PURCHASE VALUE-ADDED SERVICES**

To enhance response times or extend warranty benefits, contact 3Com or your authorized 3Com reseller. Value-added services can include 24x7 telephone technical support, software upgrades, onsite assistance or advance hardware replacement. Experienced engineers are available to manage your installation with minimal disruption to your network. Expert assessment and implementation services are offered to fill resource gaps and ensure the success of your networking projects. More information on 3Com Extended Warranty and Professional Services is available at **<http://www.3com.com/>**

# <span id="page-53-4"></span>**WHERE TO GO FOR HELP**

Contact your authorized 3Com reseller or 3Com for additional product and support information. You will find support tools posted on the 3Com web site at **<http://www.3com.com/>**

## <span id="page-53-5"></span>**TROUBLESHOOT ONLINE**

**3Com Knowledgebase** helps you troubleshoot 3Com products. This query-based interactive tool is located at **<http://knowledgebase.3com.com/>** and contains thousands of technical solutions written by 3Com support engineers.

#### <span id="page-54-0"></span>**ACCESS SOFTWARE DOWNLOADS**

**Software Updates** are the bug fix / maintenance releases for the version of software initially purchased with the product. In order to access these Software Updates you must first register your product on the 3Com web site at **<http://eSupport.3com.com/>**

First time users will need to apply for a user name and password. A link to softwae downloads can be found from this **<http://eSupport.3com.com/>** page, or located from the **[www.3com.com](www.3Com.com)** home page.

**Software Upgrades** are the software releases that follow the software version included with your original product. In order to access upgrades and related documentation you must first purchase a service contract from 3Com or your reseller.

#### <span id="page-54-1"></span>**CONTACT US**

3Com offers telephone, e-mail and internet access to technical support and repair services. To access these services for your region, use the appropriate telephone number, URL or e-mail address from the list below. You will find a current directory of support telephone numbers posted on the 3Com web site at **<http://csoweb4.3com.com/contactus/>**

#### <span id="page-54-2"></span>**TELEPHONE TECHNICAL SUPPORT AND REPAIR**

To obtain telephone support as part of your warranty and other service benefits, you must first register your product at **<http://eSupport.3com.com/>**

When you contact 3Com for assistance, please have the following information ready:

To send a product directly to 3Com for repair, you must first obtain a return authorization number (RMA). Products sent to 3Com, without authorization numbers clearly marked on the outside of the package, will be returned to the sender unopened, at the sender's expense. If your product is registered and under warranty, you can obtain an RMA number online at **<http://eSupport.3com.com/>** First time users will need to apply for a user name and password.

These numbers are correct at the time of publication. Find a current directory of support telephone numbers posted on the 3Com web site at **<http://csoweb4.3com.com/contactus/>**

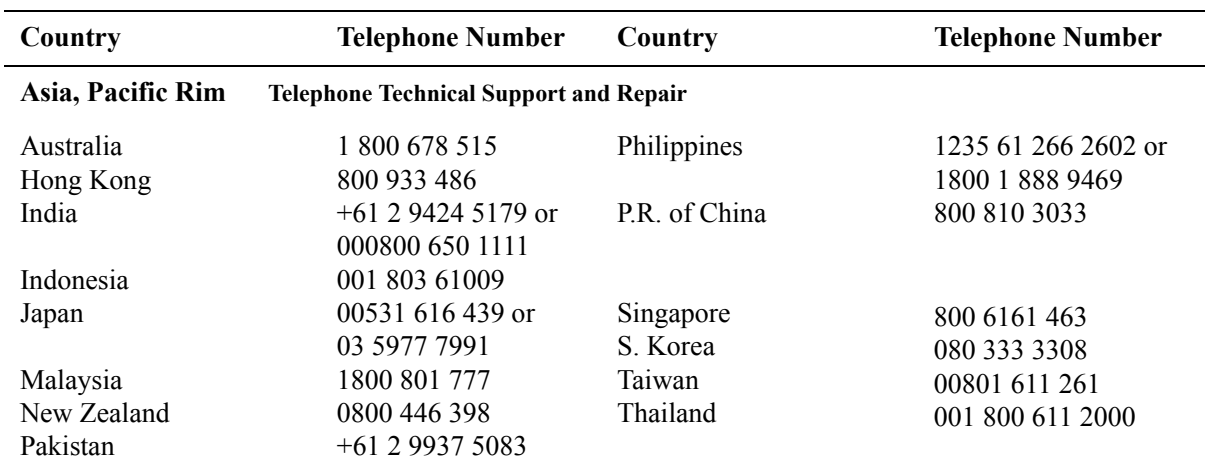

You can also obtain support in this region using the following email:

#### **apr\_technical\_support@3com.com**

Or request a repair authorization number (RMA) by fax using this number: + 65 543 6348

#### **Europe, Middle East, and Africa Telephone Technical Support and Repair**

From anywhere in these regions, call:  $+44$  (0)1442 435529

You can also obtain support in this region using the following URL: **http://emea.3com.com/support/email.html** 

From the following countries, you may use the numbers shown:

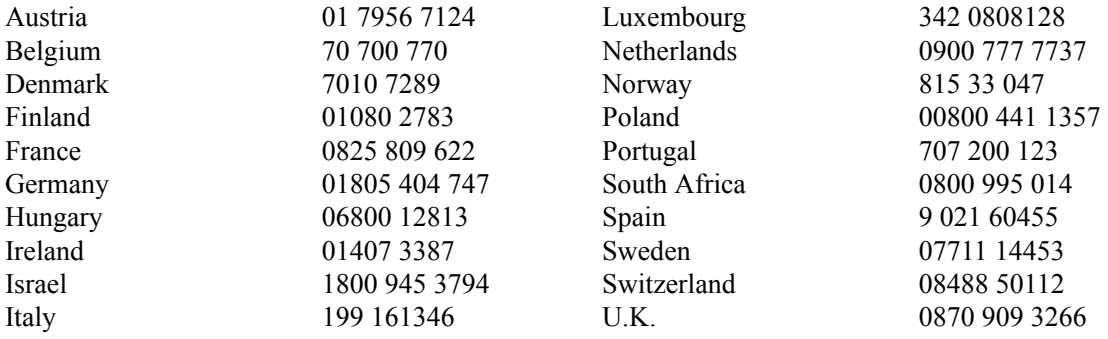

**Latin America:** Telephone Technical Support and Repair.

You can obtain support in this region using the following URLs: Latin America.

Spanish speakers, enter the URL: **<http://lat.3com.com/lat/support/form.html>**

Portuguese speakers, enter the URL: **[http://lat.3com.com/br/support/form.html](http://lat.3com.com/br/support/form.html )** 

English speakers in Latin America should send e-mail to: **lat\_support\_anc@3com.com**

Or call using the following numbers:

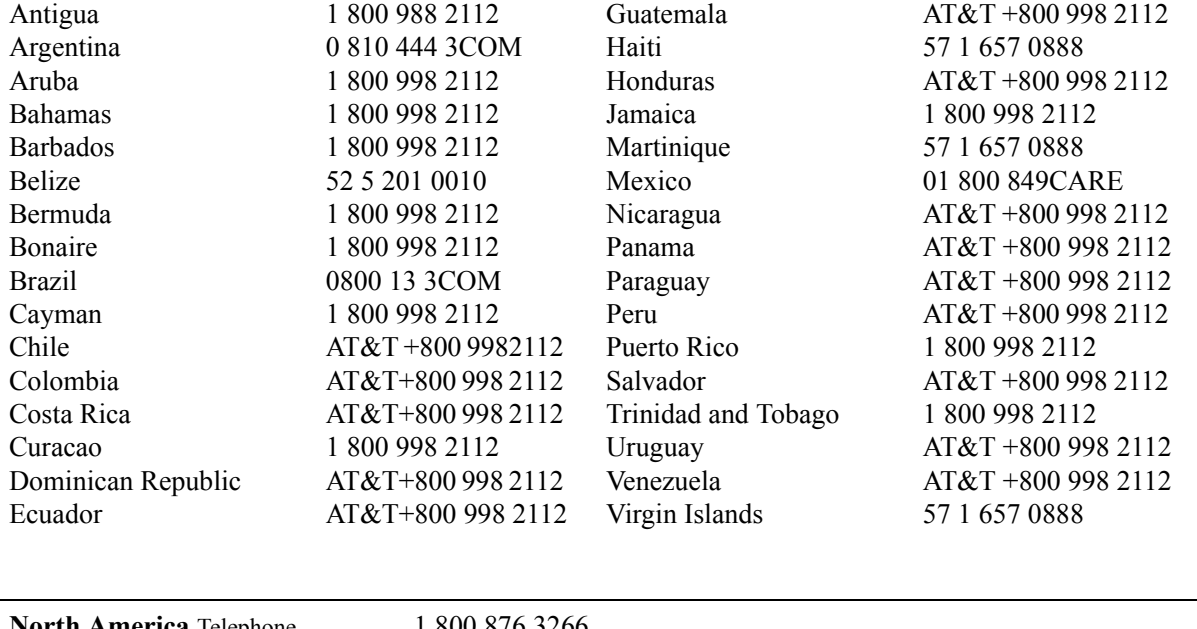

**North America** Telephone Technical Support and Repair

1 800 876 3266

#### <span id="page-57-0"></span>**REGULATORY COMPLIANCE INFORMATION**

#### **3Com Wireless LAN Access Point 7250 (Model WL-455)**

#### **FCC Radio-Frequency Exposure Notice**

This device generates and radiates radio-frequency energy. In order to comply with FCC radio-frequency radiation exposure guidelines for an uncontrolled environment, this equipment has to be installed and operated while maintaining a minimum body to antenna distance of 1 meter.

This product does not contain any user serviceable components. Any unauthorized product changes or modifications will invalidate 3Com's warranty and all applicable regulatory certifications and approvals. This product must be installed by a professional technician/installer.

#### **FCC Part 15 Notice (Applicable to Use Within the USA)**

This device complies with part 15 of the FCC Rules. Operation is subject to the following two conditions: (1) This device may not cause harmful interference, and (2) this device must accept any interference received, including interference that may cause undesired operation.

**WARNING:** This equipment has been tested and found to comply with the limits for a Class B digital device, pursuant to Part 15 of the FCC Rules. These limits are designed to provide reasonable protection against harmful interference in a residential installation. This equipment generates, uses and can radiate radio frequency energy and, if not installed and used in accordance with the instructions, may cause harmful interference to radio communications. However, there is no guarantee that interference will not occur in a particular installation. If this equipment does cause harmful interference to radio or television reception, which can be determined by turning the equipment off and on, the user is encouraged to try to correct the interference by one or more of the following measures:

- Reorient or relocate the receiving antenna.
- Increase the separation between the equipment and receiver.
- Connect the equipment into an outlet on a circuit different from the one which the receiver is connected to.
- Consult the dealer or an experienced radio/TV technician for help.

The user may find the following booklet prepared by the Federal Communications Commission helpful:

*The Interference Handbook*

This booklet is available from the U.S. Government Printing Office, Washington, D.C. 20402. Stock No. 004-000-00345-4.

#### **Manufacturer's Declaration of Conformity**

#### **3Com Corporation**

350 Campus Drive Marlborough, MA 01752-3064 (508) 323-5000

Declares that the product:

Date: December, 2003 Brand Name: 3Com Corporation Model Number: WL-455 Equipment Type: Wireless LAN Access Point

Complies with Part 15 of the FCC rules. Operation is subject to the following two conditions: (1) this device may not cause harmful interference, and (2) this device must accept any interference received, including interference that may cause undesired operation.

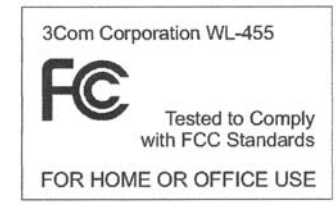

#### **Industry Canada Notice (Applicable to Use Within Canada)**

This device complies with Canadian RSS-210.

To prevent radio interference to the licensed service, this device is intended to be operated indoors and away from windows to provide maximum shielding. Equipment (or its transmit antenna) that is installed outdoors is subject to licensing.

The installer of this radio equipment must ensure that the antenna is located or pointed such that it does not emit RF field in excess of Health Canada limits for the general population; consult Safety Code 6, obtainable from Health Canada's web site www.hc-sc.gc.ca/rpb.

#### **Avis de Conformité à la Réglementation d'Industrie Canada**

Pour empêcher toute interférence aux services faisant l'objet d'une licence, cet appareil doit être utilisé à l'intérieur seulement et devrait être placé loin des fenêtres afin de fournir un écran de blindage maximal.

L'installateur du présent matériel radio doit s'assurer que l'antenne est située ou pointée de manière à ce que cette dernière n'émette pas de champs radioélectriques supérieurs aux limites specifées par Santé Canada pour le grand public; consulter le Code de sécurité 6, disponible sur le site Web de Santé Canada, à l'adresse suivante: www.hc-sc.gc.ca/rpb.

#### **Industry Canada (IC) Emissions Compliance Statement**

This Class B digital apparatus complies with Canadian ICES-003.

#### **Avis de Conformité à la Réglementation d'Industrie Canada**

Cet appareil numérique de la classe B est conform à la norme NMB-003 du Canada.

#### **European Community—CE Notice (WL-455, 802.11g Radio Module)**

Marking by the symbol:

# $C60560$

indicates compliance with the essential requirements of Directive 73/23/EC and the essential requirements of articles 3.1(b), 3.2 and 3.3 of Directive 1999/5/EC. Such marking is indicative that this equipment meets or exceeds the following technical standards:

- EN 300 328-2—Electromagnetic compatibility and Radio spectrum Matters (ERM); Wideband Transmission systems; data transmission equipment operating in the 2,4 GHz ISM band and using spread spectrum modulation techniques
- EN 301 489-17—Electromagnetic compatibility and Radio Spectrum Matters (ERM); Electromagnetic Compatibility (EMC) standard for radio equipment and services; Part 17: Specific conditions for 2.4 GHz wideband transmission systems and 5 GHz high performance RLAN equipment.
- EN 60950—Safety of information technology equipment, including electrical business equipment.

Marking by the symbol:

#### O

indicates that usage restrictions apply.

- To ensure compliance with local regulations, be sure to select the country in which the access point in installed.
- This product can be used as shown in the table below:

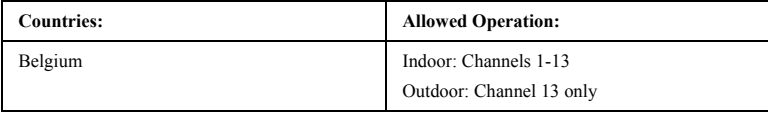

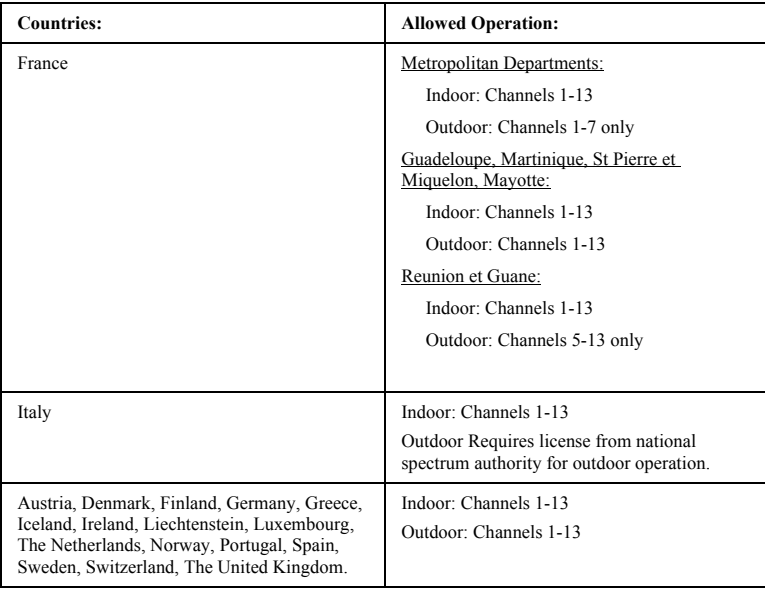

#### **Safety Compliance Notice**

This device has been tested and certified according to the following safety standards and is intended for use only in Information Technology Equipment which has been tested and certified to these or other equivalent standards:

- UL Standard 60950, 3rd Edition / CSA C22.2 No. 60950-00
- IEC 60950
- EN 60950

Published December, 2003 User Guide Version 1

# Index

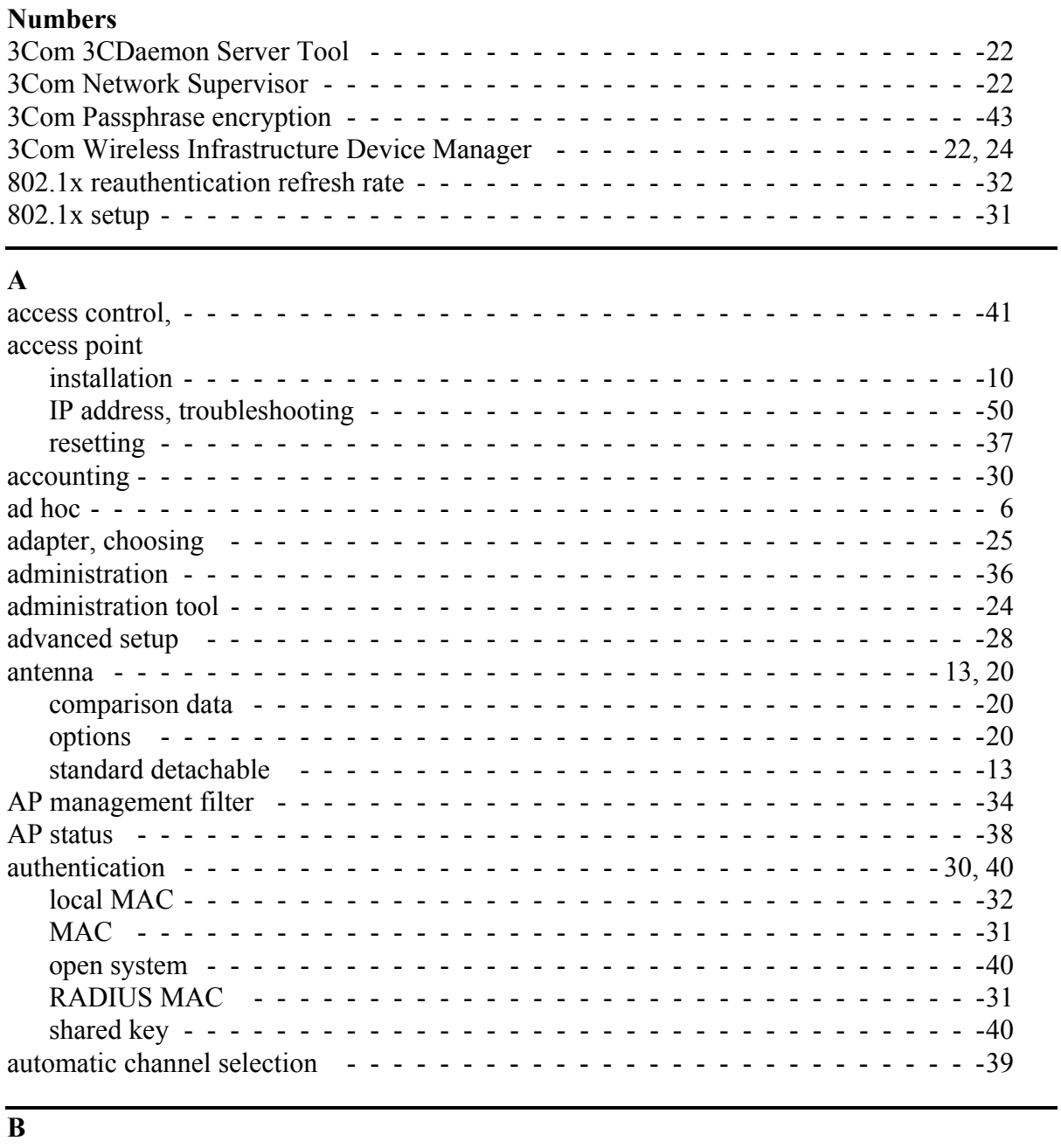

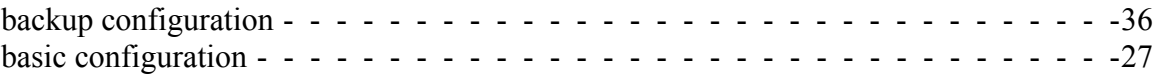

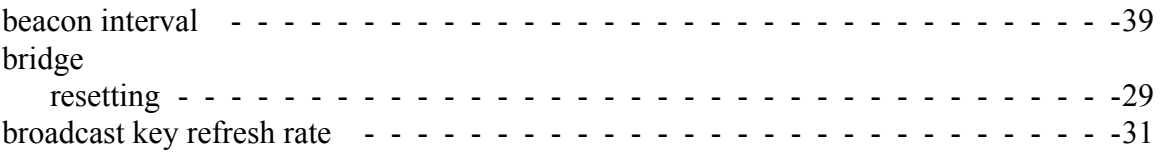

## **C**

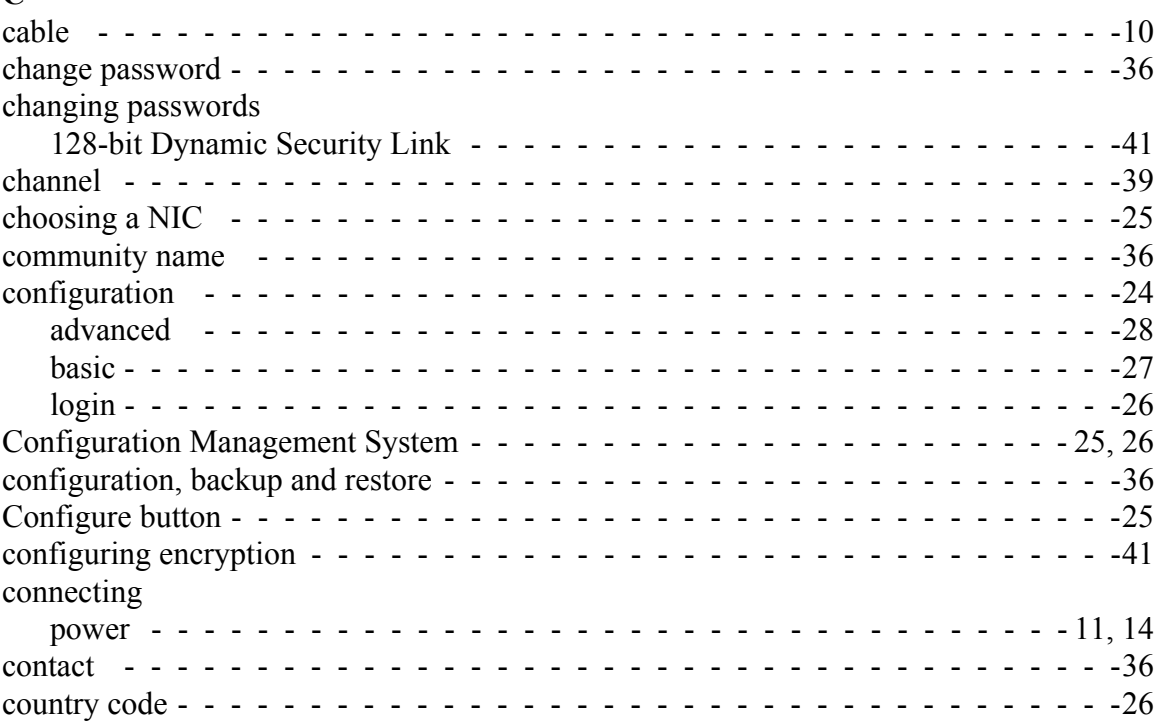

#### **D**

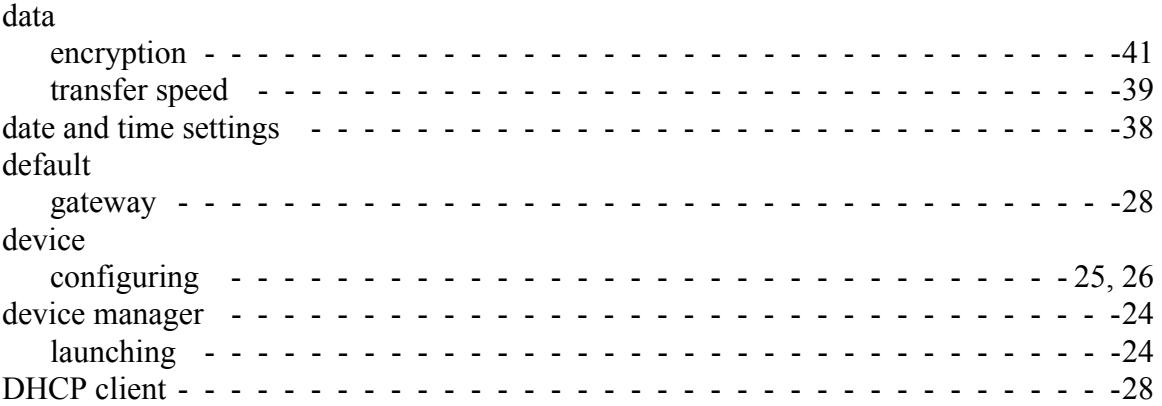

[Dynamic Security Link 128-Bit - - - - - - - - - - - - - - - - - - - - - - - - - - -40](#page-42-7)

# **E**

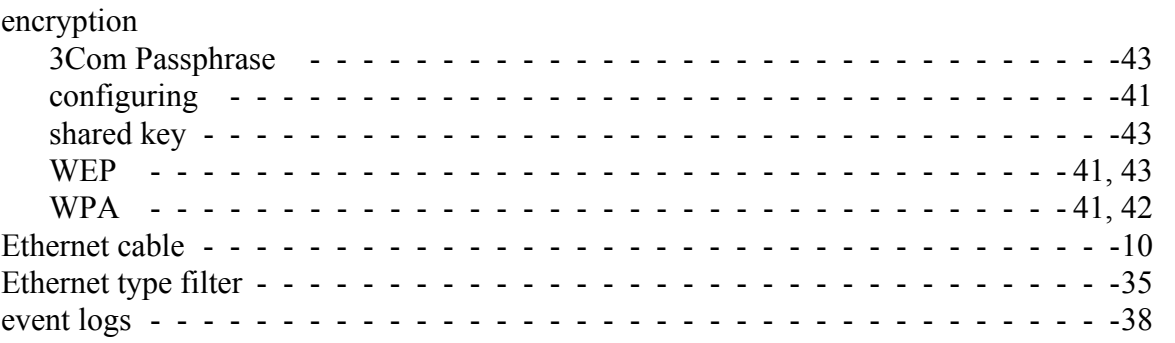

## **F**

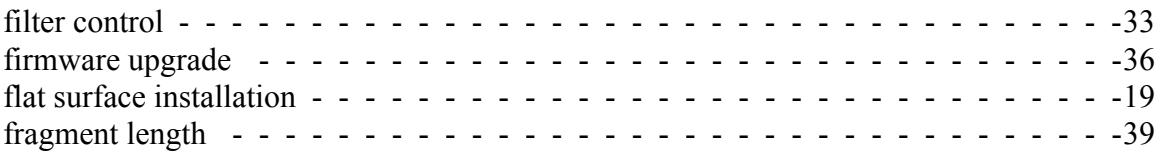

# **G**

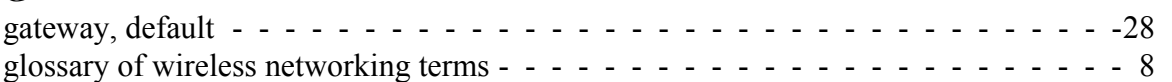

## **I**

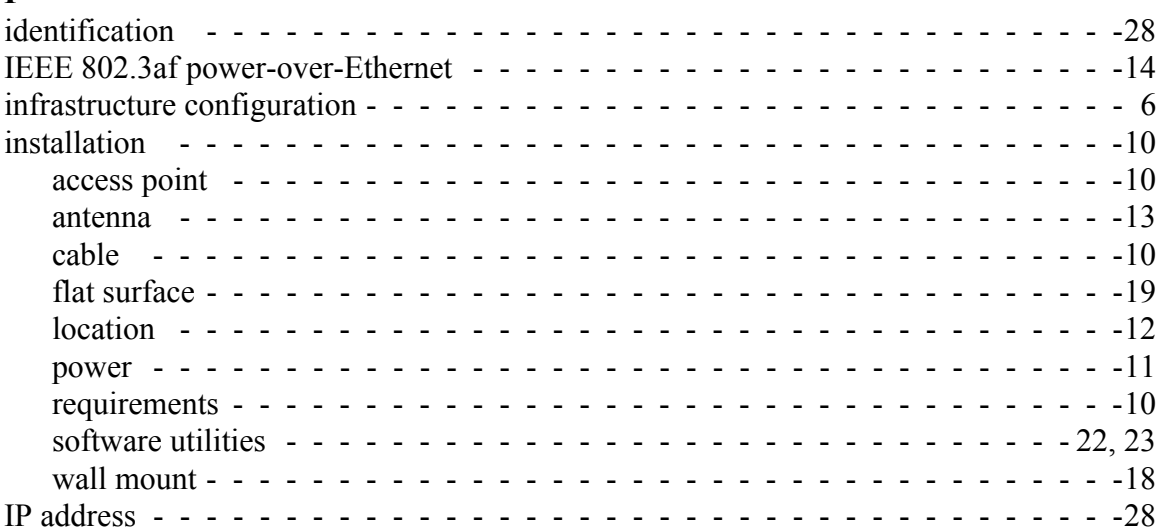

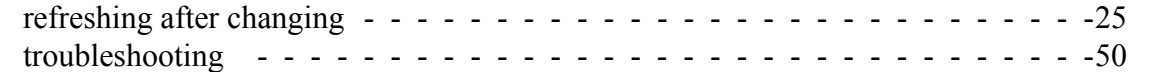

#### **L**

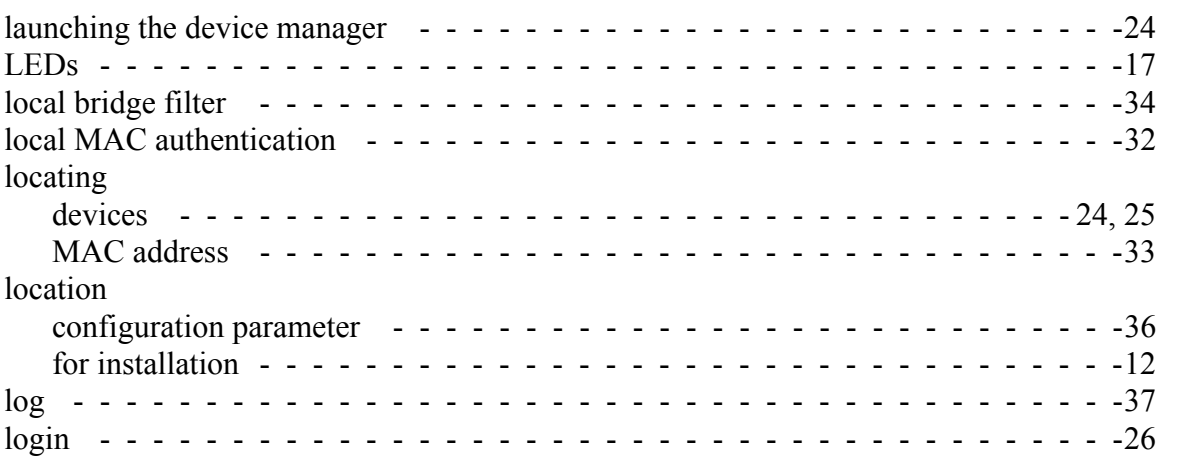

## **M**

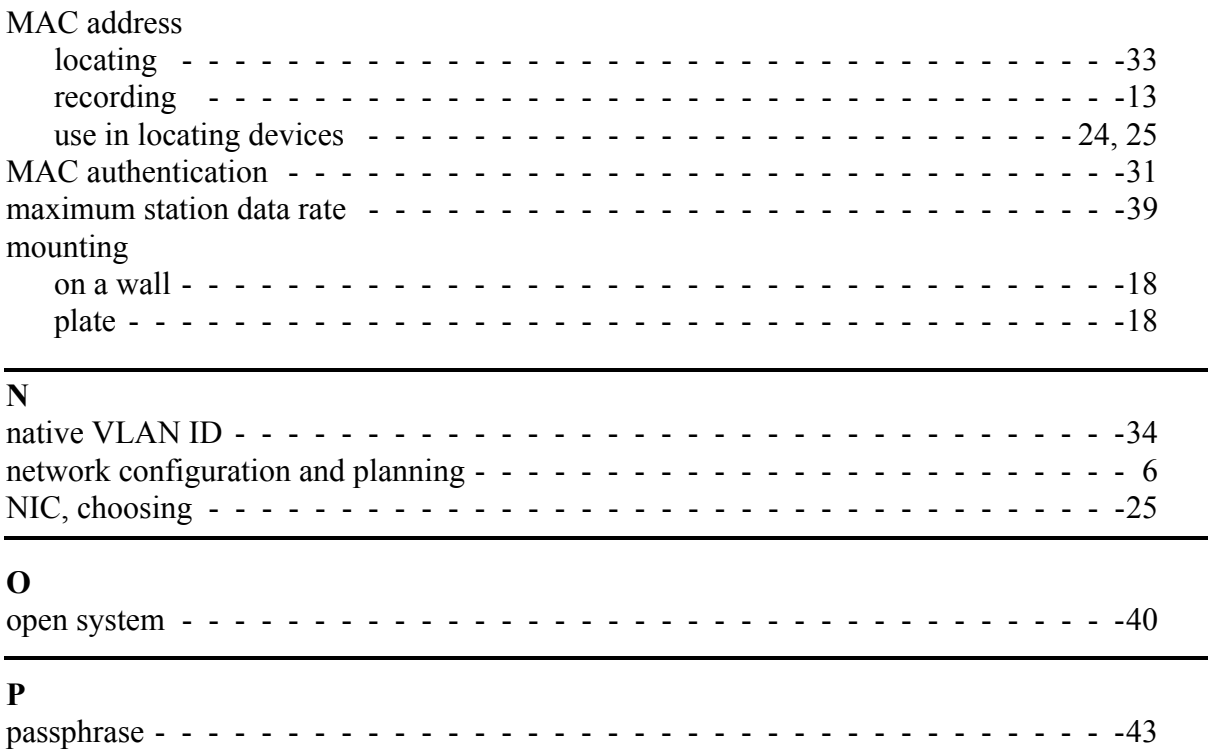

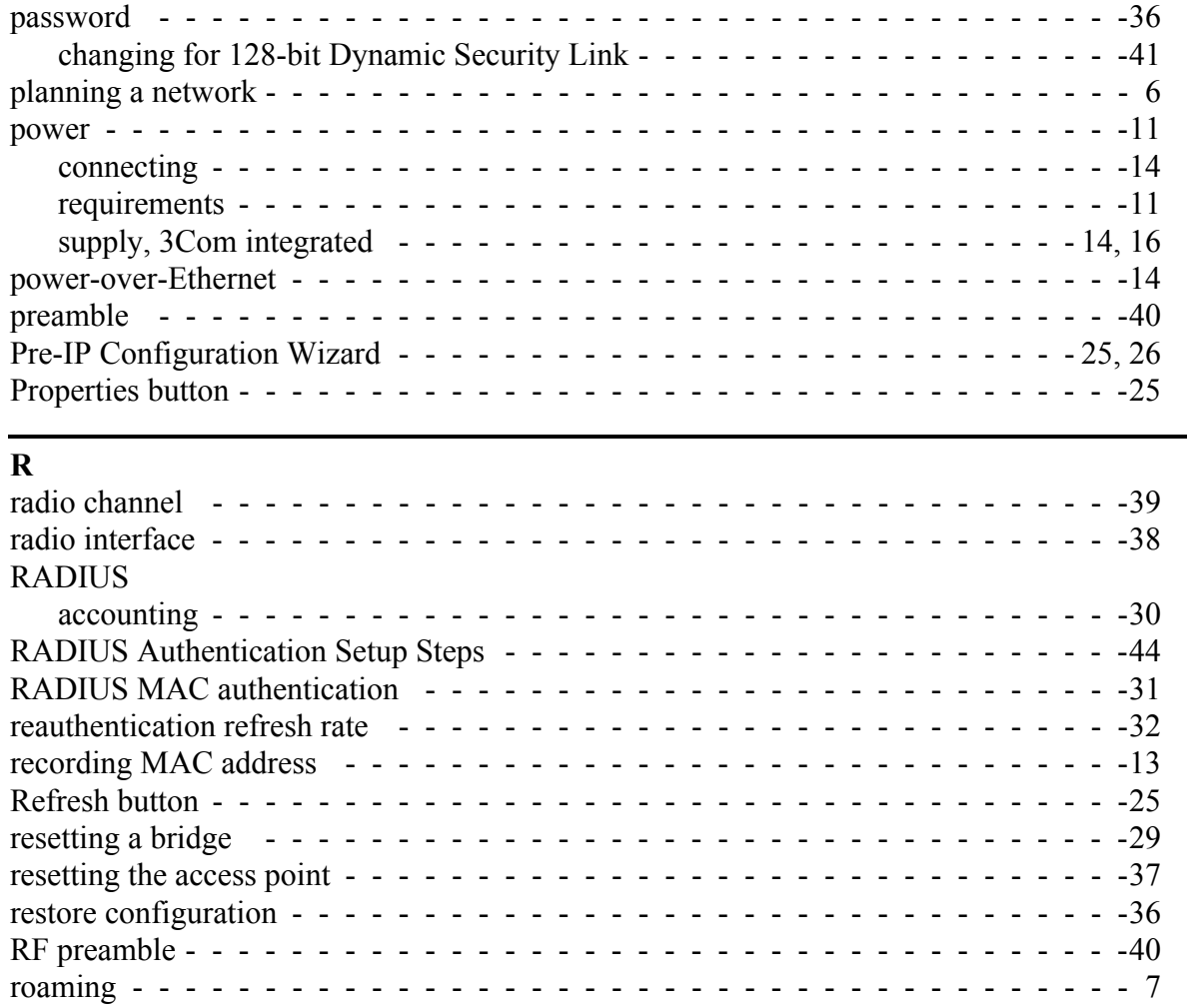

# **S**

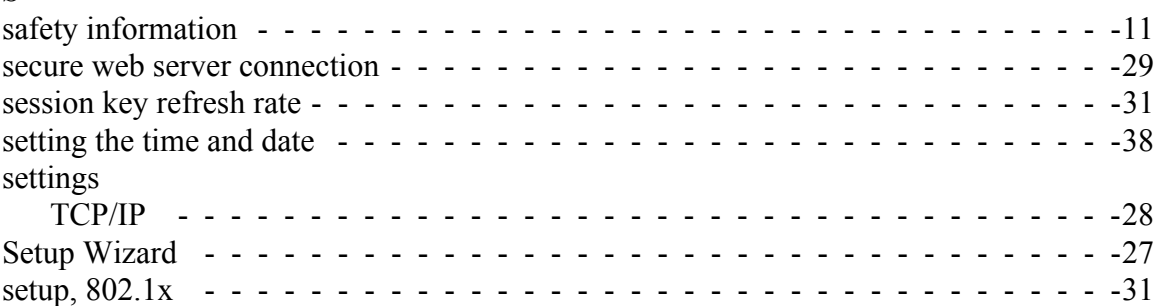

[RTS threshold - - - - - - - - - - - - - - - - - - - - - - - - - - - - - - - - - - -40](#page-41-1)

Download from Www.Somanuals.com. All Manuals Search And Download.

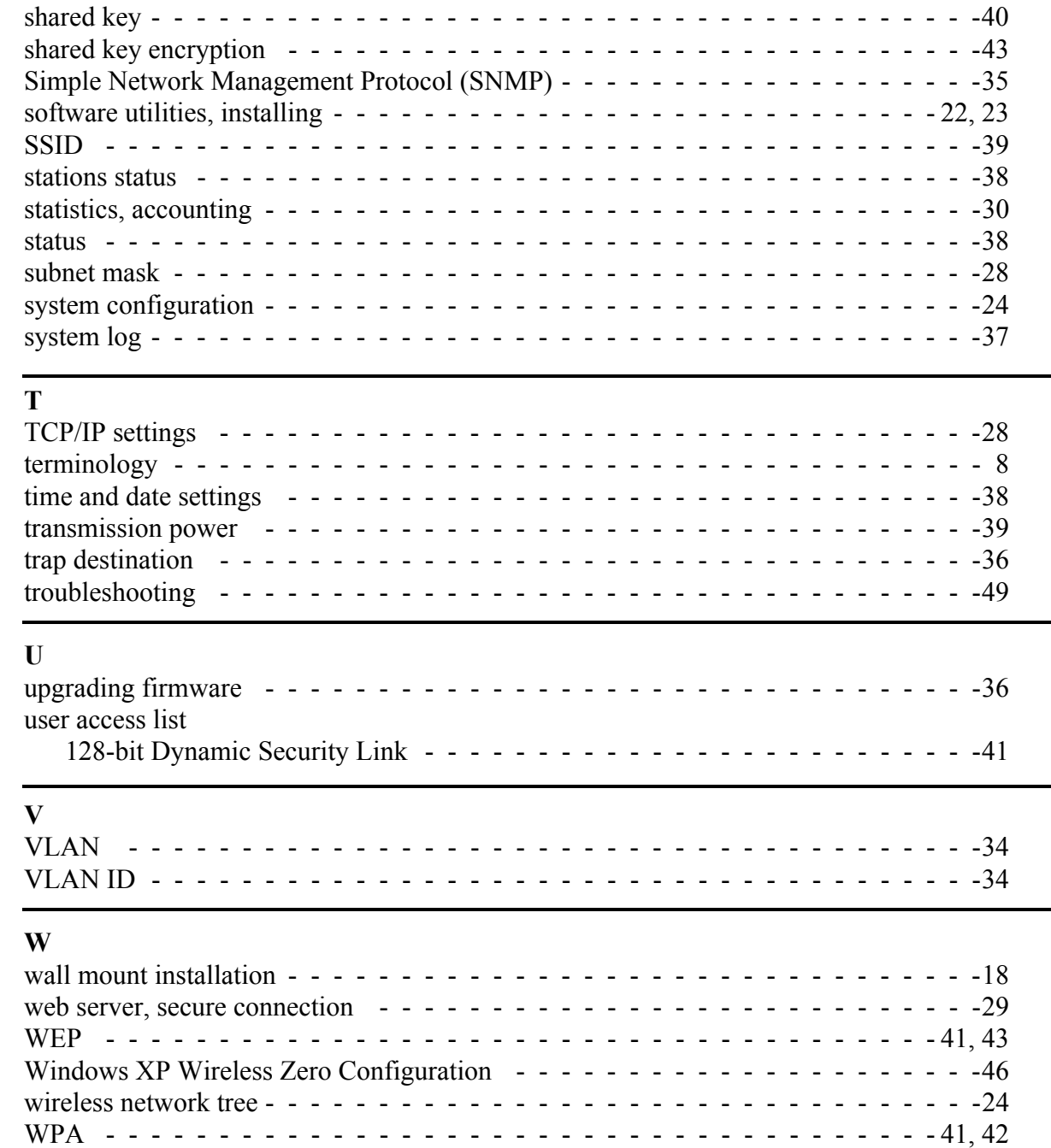

Free Manuals Download Website [http://myh66.com](http://myh66.com/) [http://usermanuals.us](http://usermanuals.us/) [http://www.somanuals.com](http://www.somanuals.com/) [http://www.4manuals.cc](http://www.4manuals.cc/) [http://www.manual-lib.com](http://www.manual-lib.com/) [http://www.404manual.com](http://www.404manual.com/) [http://www.luxmanual.com](http://www.luxmanual.com/) [http://aubethermostatmanual.com](http://aubethermostatmanual.com/) Golf course search by state [http://golfingnear.com](http://www.golfingnear.com/)

Email search by domain

[http://emailbydomain.com](http://emailbydomain.com/) Auto manuals search

[http://auto.somanuals.com](http://auto.somanuals.com/) TV manuals search

[http://tv.somanuals.com](http://tv.somanuals.com/)